# **Enerlin'X**

# **FDM121 Front Display Module for One Circuit Breaker**

# **User Guide**

**DOCA0088EN-04 03/2023**

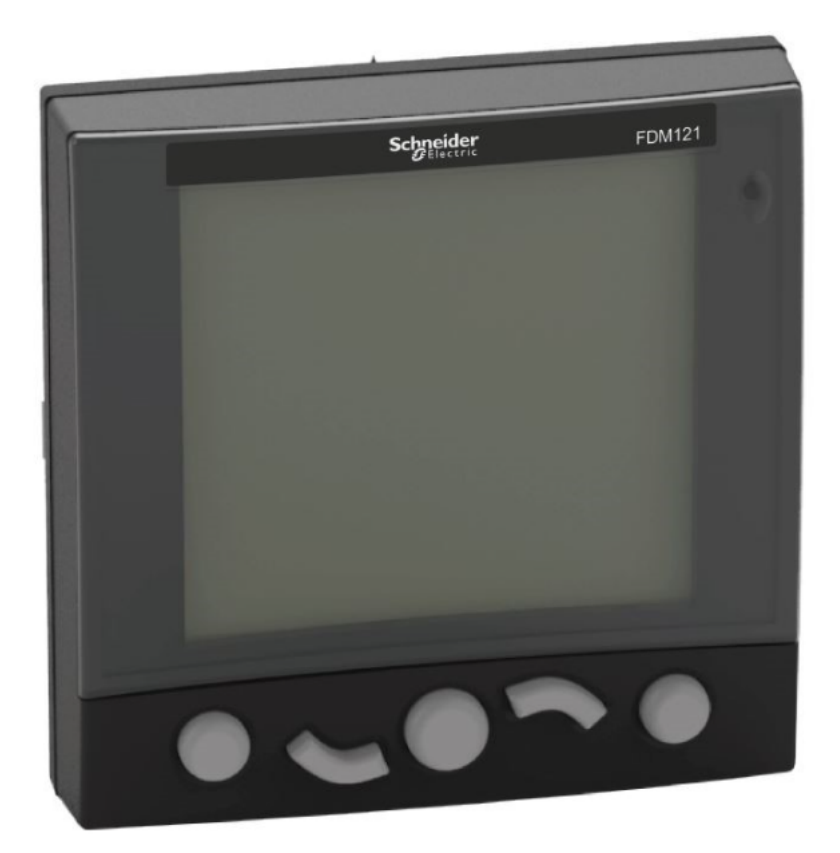

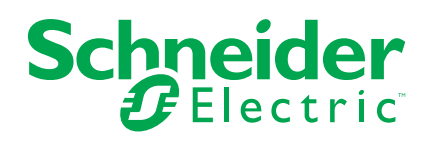

# **Legal Information**

The Schneider Electric brand and any trademarks of Schneider Electric SE and its subsidiaries referred to in this guide are the property of Schneider Electric SE or its subsidiaries. All other brands may be trademarks of their respective owners.

This guide and its content are protected under applicable copyright laws and furnished for informational use only. No part of this guide may be reproduced or transmitted in any form or by any means (electronic, mechanical, photocopying, recording, or otherwise), for any purpose, without the prior written permission of Schneider Electric.

Schneider Electric does not grant any right or license for commercial use of the guide or its content, except for a non-exclusive and personal license to consult it on an "as is" basis. Schneider Electric products and equipment should be installed, operated, serviced, and maintained only by qualified personnel.

As standards, specifications, and designs change from time to time, information contained in this guide may be subject to change without notice.

To the extent permitted by applicable law, no responsibility or liability is assumed by Schneider Electric and its subsidiaries for any errors or omissions in the informational content of this material or consequences arising out of or resulting from the use of the information contained herein.

As part of a group of responsible, inclusive companies, we are updating our communications that contain non-inclusive terminology. Until we complete this process, however, our content may still contain standardized industry terms that may be deemed inappropriate by our customers.

# **Table of Contents**

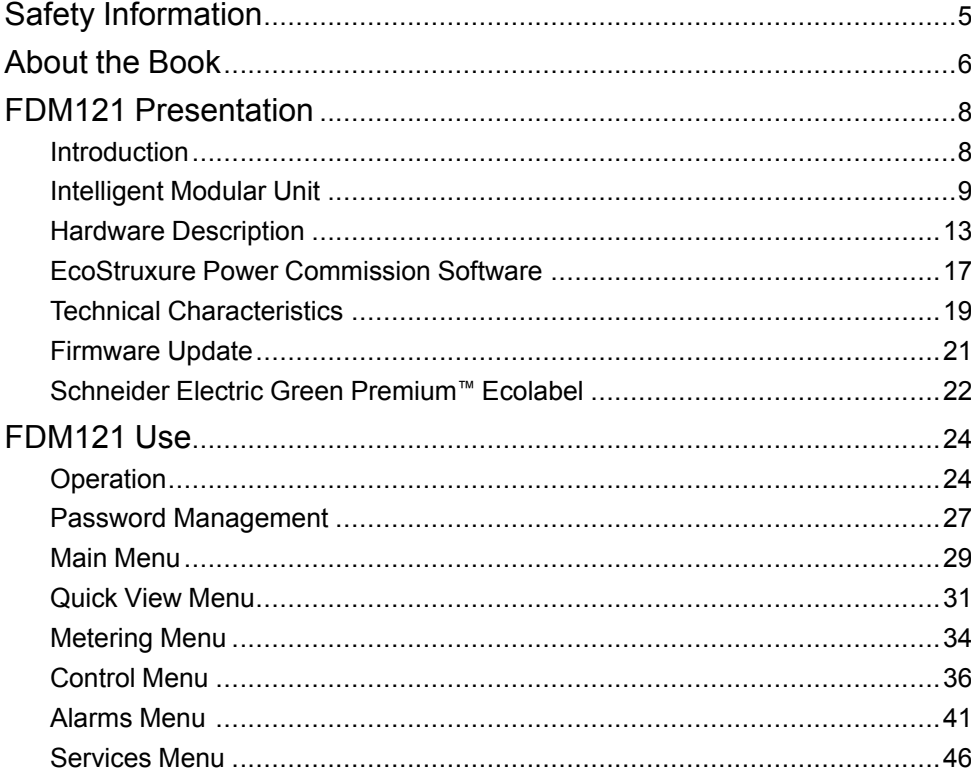

# <span id="page-4-0"></span>**Safety Information**

#### **Important Information**

Read these instructions carefully, and look at the equipment to become familiar with the device before trying to install, operate, service, or maintain it. The following special messages may appear throughout this documentation or on the equipment to warn of potential hazards or to call attention to information that clarifies or simplifies a procedure.

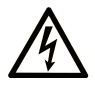

The addition of this symbol to a "Danger" or "Warning" safety label indicates that an electrical hazard exists which will result in personal injury if the instructions are not followed.

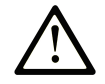

This is the safety alert symbol. It is used to alert you to potential personal injury hazards. Obey all safety messages that follow this symbol to avoid possible injury or death.

#### **! DANGER**

**DANGER** indicates a hazardous situation which, if not avoided, **will result in** death or serious injury.

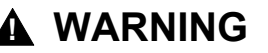

**WARNING** indicates a hazardous situation which, if not avoided, **could result in** death or serious injury.

#### **! CAUTION**

**CAUTION** indicates a hazardous situation which, if not avoided, **could result** in minor or moderate injury.

#### *NOTICE*

*NOTICE* is used to address practices not related to physical injury.

#### **Please Note**

Electrical equipment should be installed, operated, serviced, and maintained only by qualified personnel. No responsibility is assumed by Schneider Electric for any consequences arising out of the use of this material.

A qualified person is one who has skills and knowledge related to the construction and operation of electrical equipment and its installation, and has received safety training to recognize and avoid the hazards involved.

# **FCC Notice**

This equipment has been tested and found to comply with the limits for a Class A digital device, pursuant to part 15 of the FCC Rules. These limits are designated to provide reasonable protection against harmful interference when the equipment is operated in a commercial environment. This equipment generates, uses, and can radiate radio frequency energy and, if not installed and used in accordance with the instruction manual, may cause harmful interference to radio communications. Operation of this equipment in a residential area is likely to cause harmful interference in which case the user will be required to correct the interference at his own expense.

# <span id="page-5-0"></span>**About the Book**

#### **Document Scope**

The aim of this guide is to provide installers and maintenance personnel with the information needed to set up and operate the FDM121 front display module for one circuit breaker.

#### **Validity Note**

This document is applicable to FDM121 front display module for one circuit breaker associated with circuit breakers:

- MasterPact™ MTZ
- MasterPact™ NT/NW
- ComPacT™ NS 630–1600 A and 1600–3200 A
- ComPacT™ NSX 100–630 A
- PowerPacT<sup>™</sup> P- and R-frame
- PowerPacT™ H-, J-, and L-frame

**NOTE:**

- The information related to the new generation of ComPacT NS and PowerPacT P- and R-frame circuit breakers in this document applies to the existing range ComPact NS and PowerPact P- and R-frame circuit breakers also. The exceptions are mentioned wherever applicable.
- The information related to the new generation of ComPacT NSX and PowerPacT H-, J-, and L-Frame circuit breakers in this document applies to the existing range ComPact NSX and PowerPact H-, J-, and L-frame circuit breakers also. The exceptions are mentioned wherever applicable.
- These new ranges are based on the same technical and dimensional architecture as that of the existing range of circuit breakers.
- The FDM121 display is compatible with MasterPact MTZ circuit breakers for firmware version 004.000.009 or higher.

#### <span id="page-5-1"></span>**Online Information**

The technical characteristics of the devices described in this guide also appear online. To access the information online, go to the Schneider Electric home page at [www.se.com](https://www.se.com).

The information contained in this guide is likely to be updated at any time. Schneider Electric strongly recommends that you have the most recent and up-todate version available on [www.se.com/ww/en/download.](https://www.se.com/ww/en/download)

#### **Related Documents for IEC Devices**

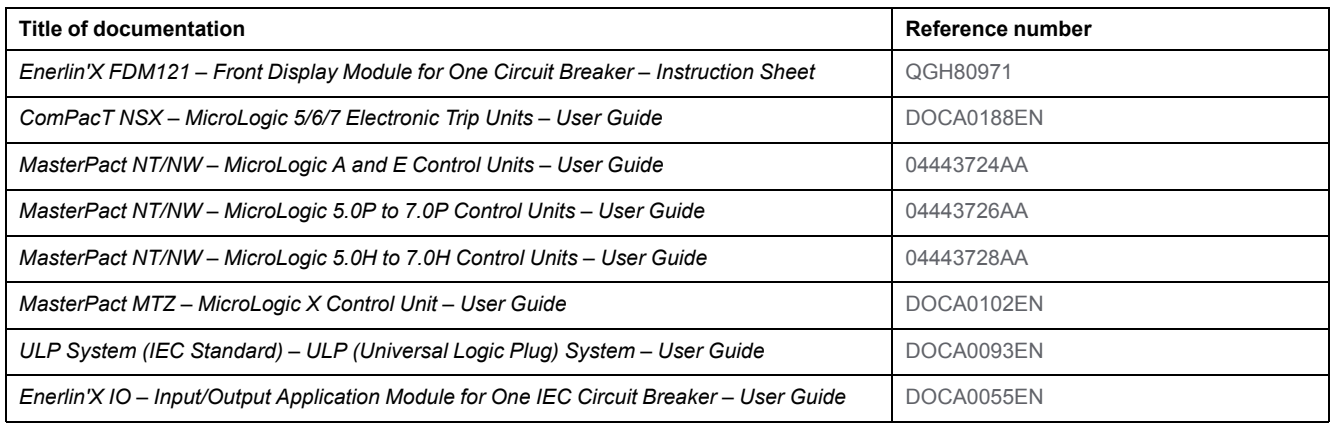

You can download these technical publications and other technical information from our website at [www.se.com/ww/en/download.](https://www.se.com/ww/en/download)

#### **Related Documents for UL/ANSI Devices**

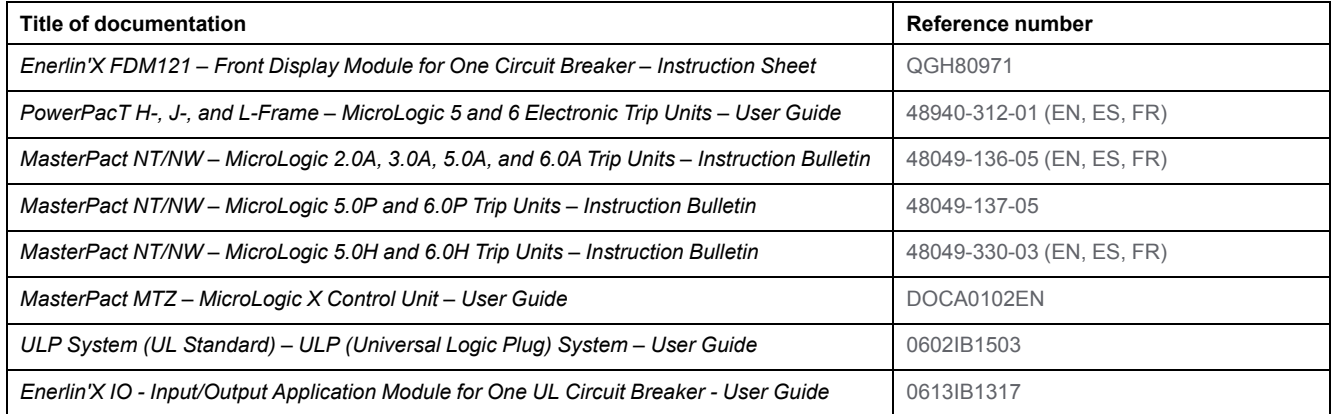

You can download these technical publications and other technical information from our website at [www.se.com/ww/en/download.](https://www.se.com/ww/en/download)

# <span id="page-7-0"></span>**FDM121 Presentation**

# <span id="page-7-1"></span>**Introduction**

#### **Description**

The FDM121 display shows the measurements, alarms, and operating assistance data from the intelligent modular unit (IMU). The FDM121 display can control the circuit breaker equipped with a motor mechanism or the [pre-defined](#page-37-0) application [performed](#page-37-0) by the IO module, page 38.

The FDM121 display is compatible with MasterPact MTZ, MasterPact NT/NW, ComPacT NS, ComPacT NSX, and PowerPacT circuit breakers.

#### **FDM121 Display Features**

The main features of the FDM121 display are:

- Display interface for ComPacT, MasterPact, and PowerPacT circuit breakers
- ULP compliant for location of the FDM121 display in switchboard
- Dual ULP interface for easy daisy chain
- Monitoring and controlling operation of circuit breakers
- Alarm LED for medium/high priority events

# <span id="page-8-0"></span>**Intelligent Modular Unit**

# **Definition**

A modular unit is a mechanical and electrical assembly containing one or more products to perform a function in a switchboard (incoming protection, motor command, and control).

The circuit breaker with its internal communicating components (MicroLogic control unit) and external ULP modules (IO module) connected to one communication interface is called an intelligent modular unit (IMU).

## **ULP Modules Per Circuit Breaker Range**

The following table lists the compatible ULP modules for each range of circuit breakers.

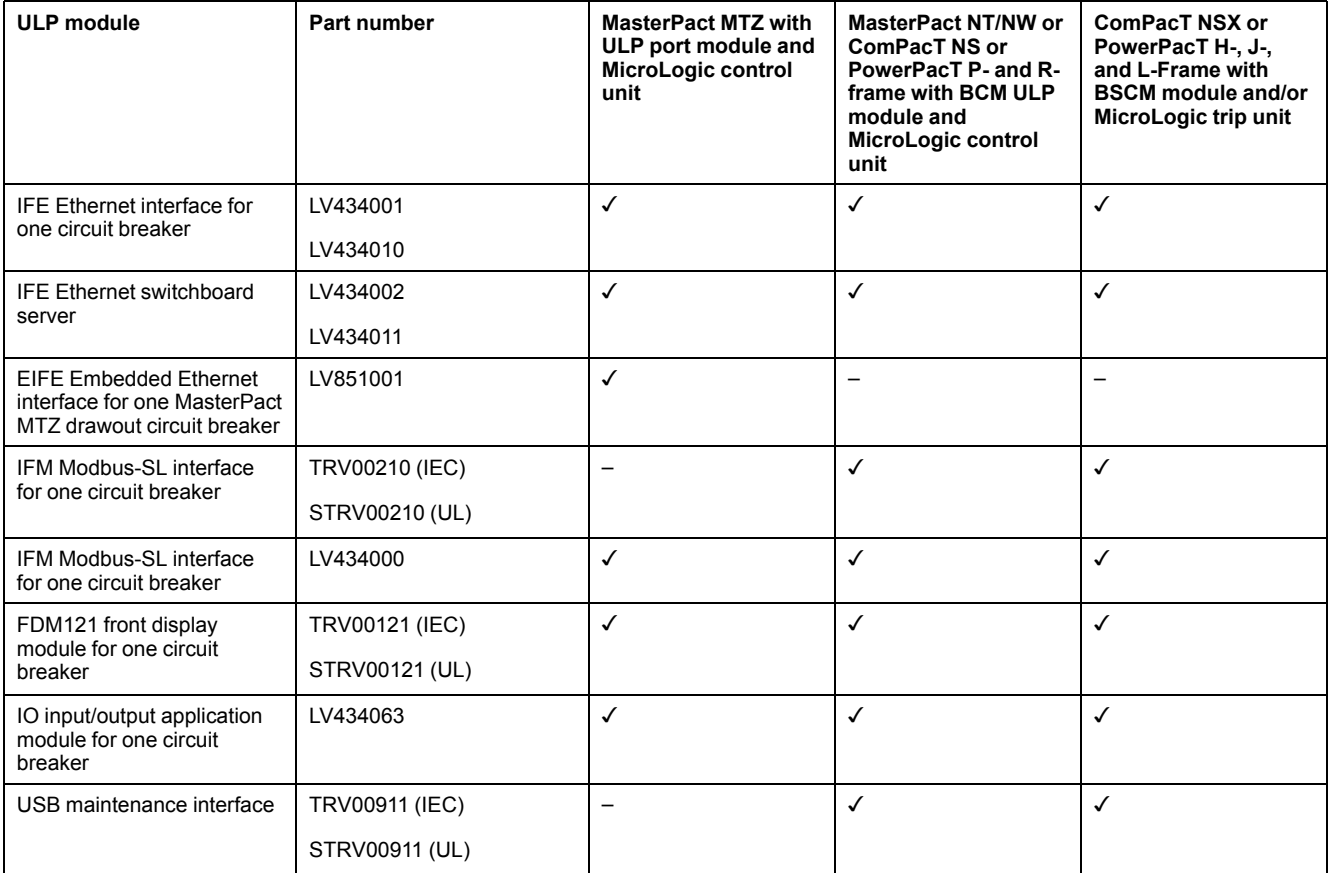

## **Communication Architecture**

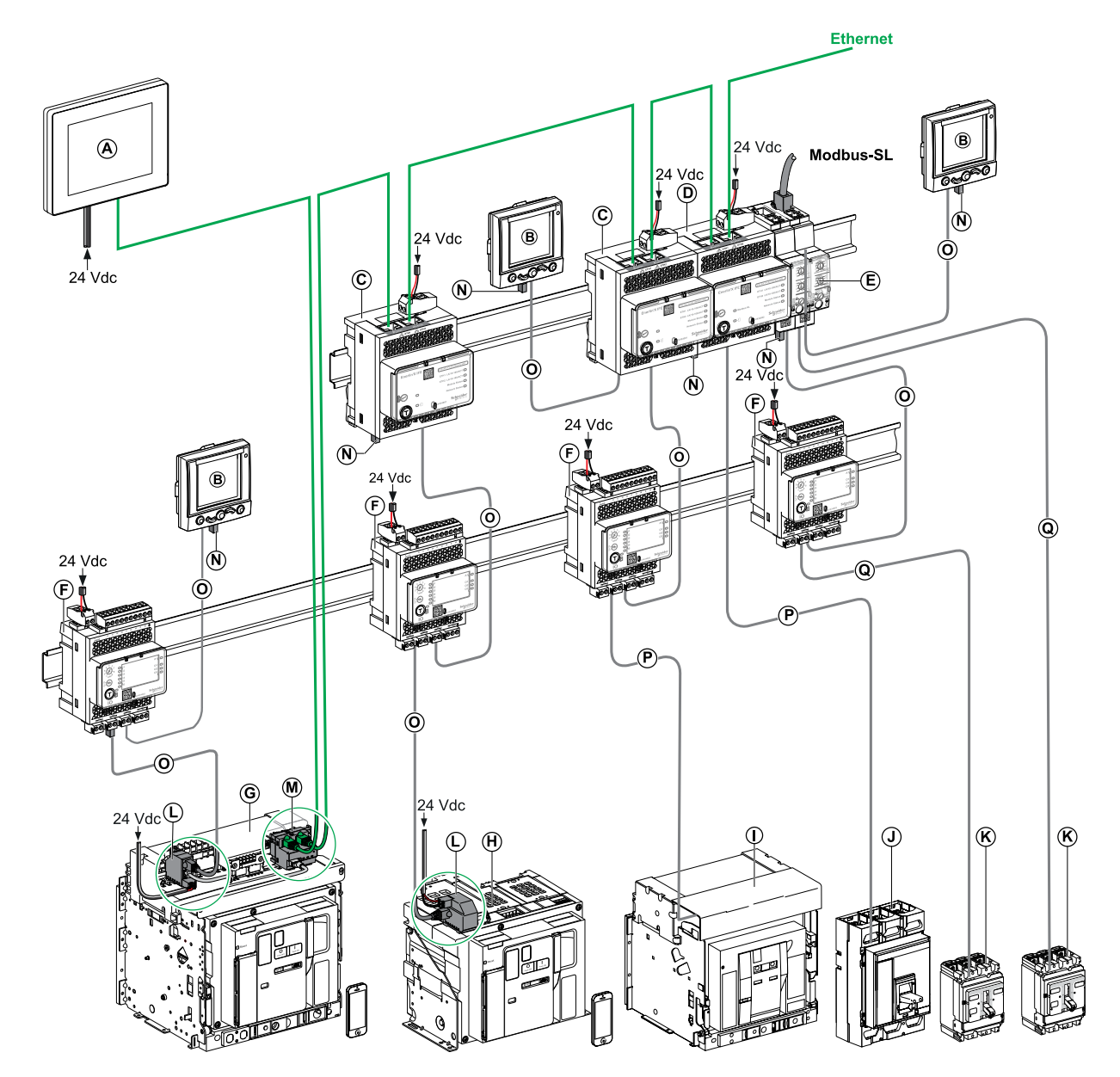

- **A** FDM128 Ethernet display for eight devices
- **B** FDM121 front display module for one circuit breaker
- **C** IFE Ethernet interface for one circuit breaker
- **D** IFE Ethernet switchboard server
- **E** IFM Modbus-SL interface for one circuit breaker
- **F** IO input/output application module for one circuit breaker
- **G** MasterPact MTZ1 or MTZ2/MTZ3 drawout circuit breaker
- **H** MasterPact MTZ1 or MTZ2/MTZ3 fixed circuit breaker
- **I** MasterPact NT/NW circuit breaker
- **J** ComPacT NS/PowerPact M-,P,- and R-frame circuit breaker
- **K** ComPacT NSX/PowerPacT H-, J-, and L-Frame circuit breaker
- **L** ULP port module
- M EIFE Embedded Ethernet Interface for one MasterPact MTZ drawout circuit breaker
- **N** ULP line termination
- **O** RJ45 male/male ULP cord
- **P** Circuit breaker BCM ULP cord
- **Q** NSX cord

#### **Component Part Numbers**

The following table lists the part numbers for the components of the ULP system for the circuit breaker:

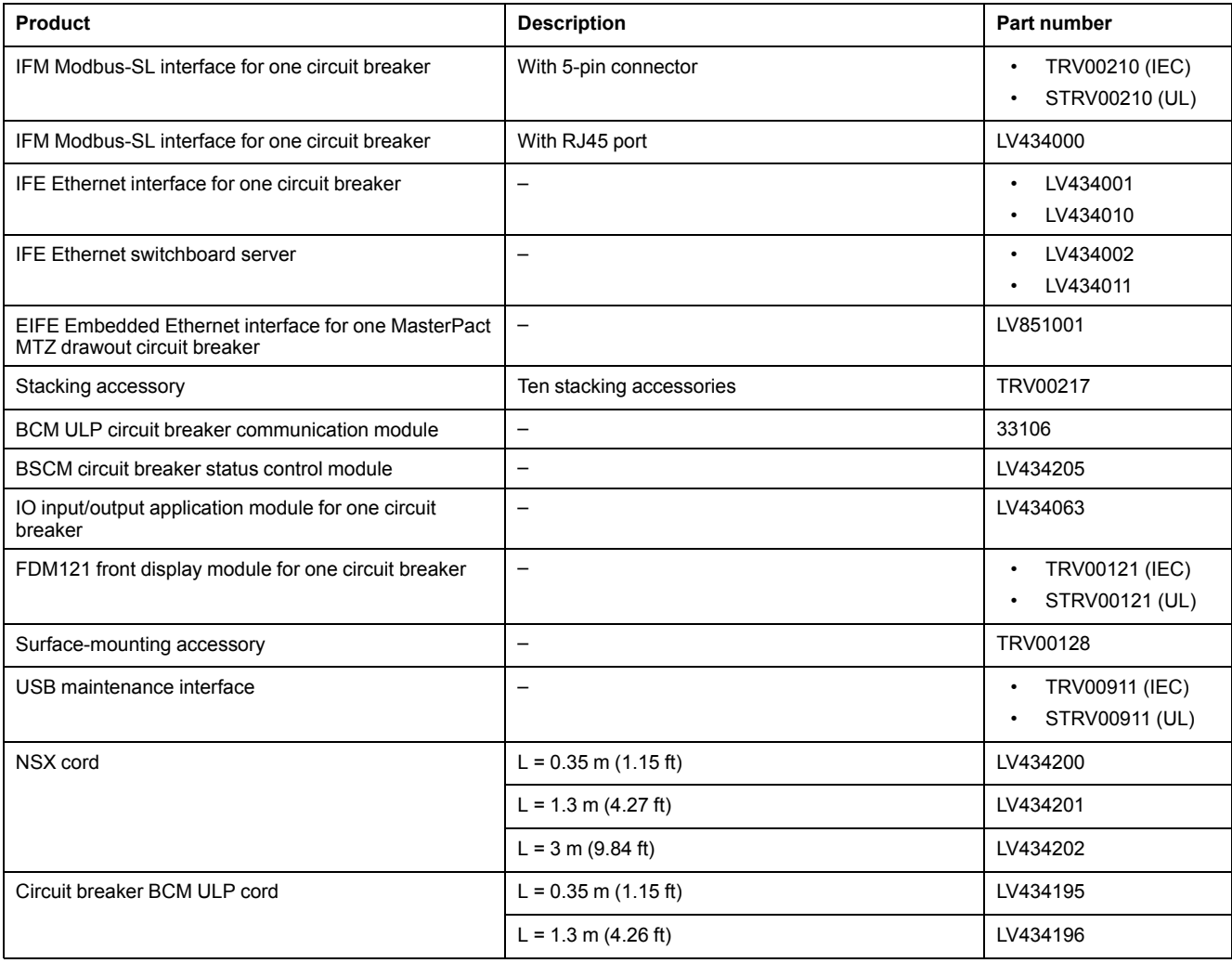

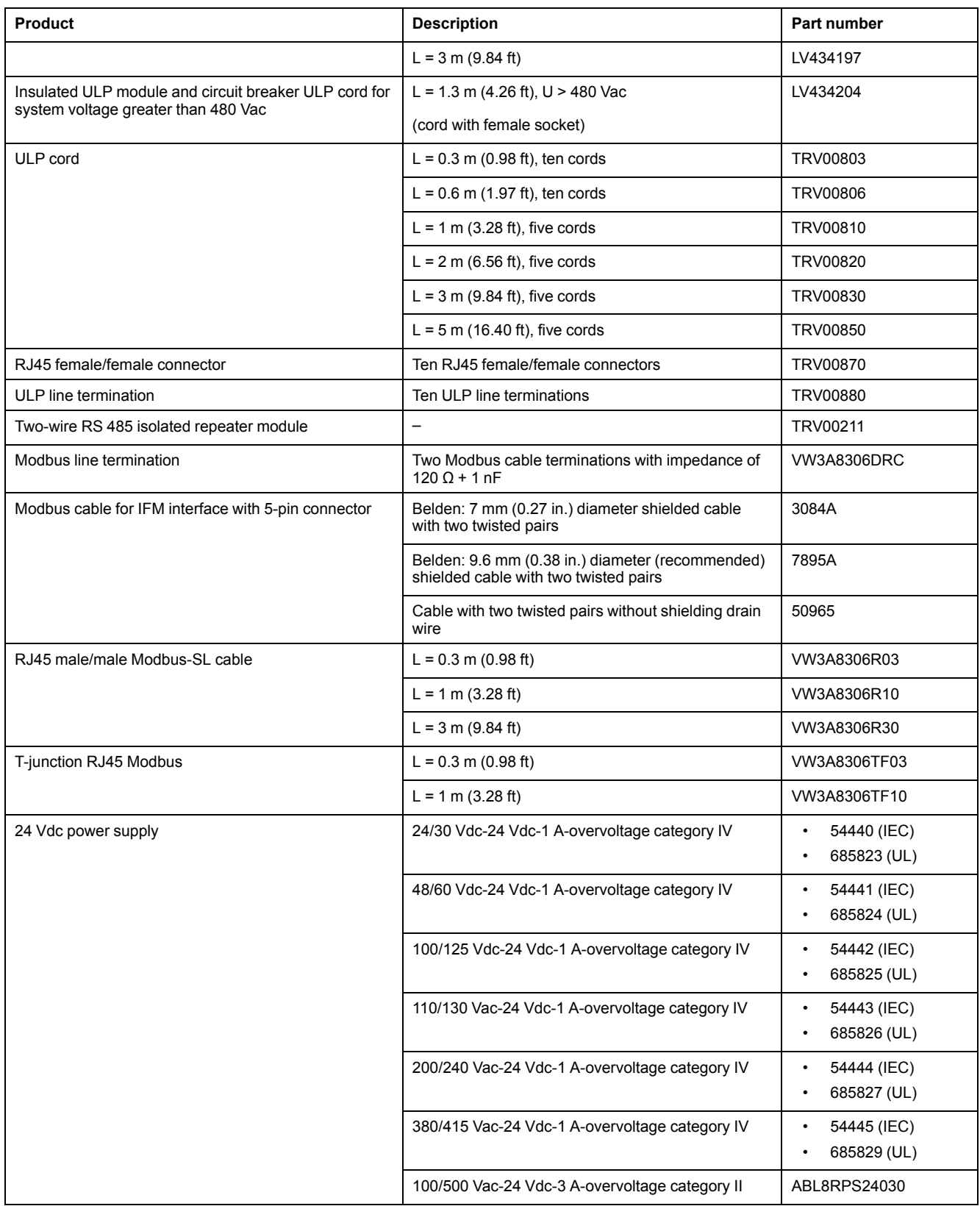

#### **Remote Controller**

A remote controller is a device that is able to communicate with an IMU using a communication interface, such as the IFE Ethernet interface. For example, FDM128 Ethernet display for eight devices, supervisor, PLC, BMS, SCADA system, and so on, are remote controllers.

# <span id="page-12-0"></span>**Hardware Description**

# **Description**

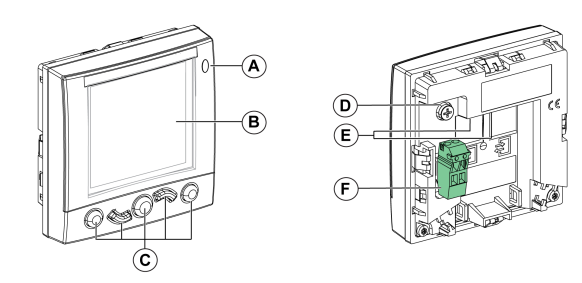

- **A** Alarm indicator LED
- **B** LCD screen
- **C** Navigation keys
- **D** Functional ground
- **E** 2 RJ45 ULP ports
- **F** 24 Vdc power supply terminal block

## **Alarm Indicator LED**

The orange alarm indicator LED alerts the user when a new high-priority or medium-priority alarm is detected in the IMU. It also indicates that one of the ULP modules of the IMU is in degraded mode or off.

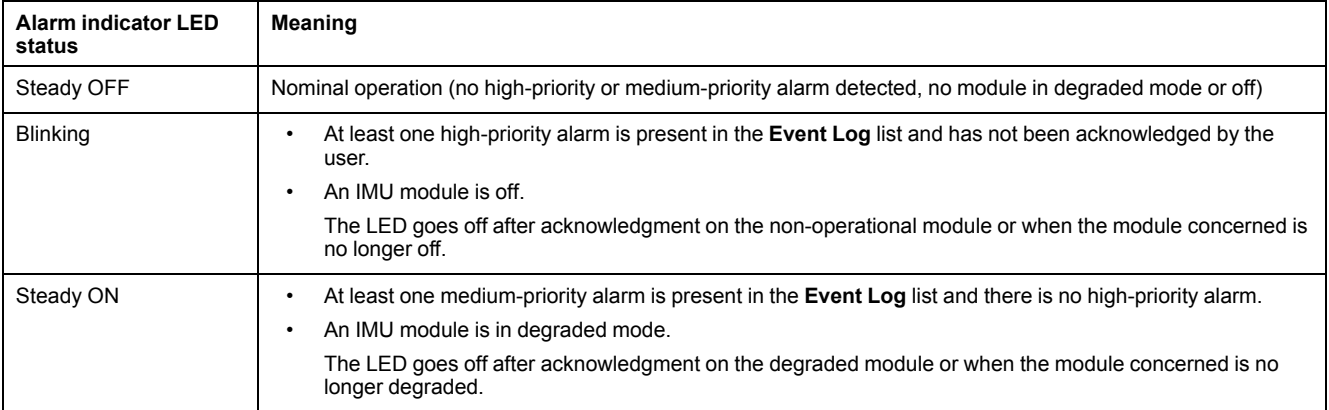

For more information on the management of events and alarms, [refer](#page-40-0) to the [Alarms](#page-40-0) menu, page 41.

#### **Factory Reset**

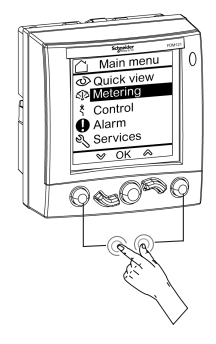

You can reset the FDM121 display to its factory default settings by pressing and holding the **Back/Home** key and **Context-Sensitive** key simultaneously for 8–12 seconds. For more information, refer section [Navigation](#page-24-0) Keys, page 25.

After reset, the device restarts and restores the following settings to their factory default values:

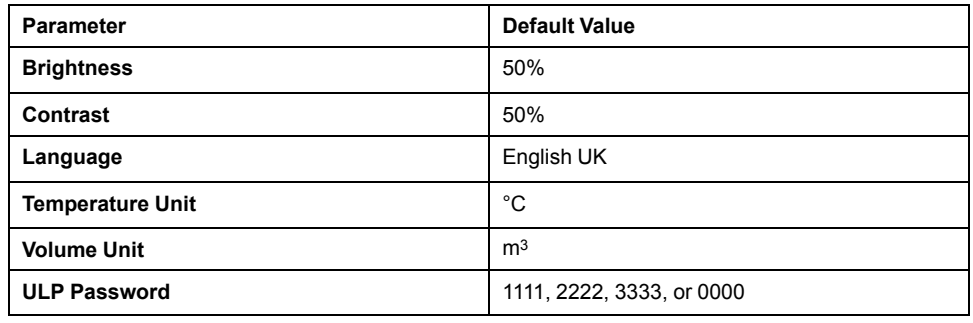

#### **Functional Ground**

In an environment with a high level of electromagnetic disturbance, connect the FDM121 display functional ground to the local machine ground in the switchboard by using a grounding strip.

#### **24 Vdc Power Supply**

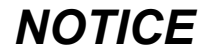

#### **HAZARD OF EQUIPMENT DAMAGE**

It is recommended to use an UL listed/UL recognized limited voltage/limited current or a class 2 power supply with 24 Vdc, 3 A maximum. For more information, refer to the *ULP System User Guides* provided in the section Related [Documents,](#page-5-1) page 6.

#### **Failure to follow these instructions can result in equipment damage.**

The FDM121 display is supplied either through the ULP cables or by direct connection of the power supply to the FDM121 power supply terminal block:

• For a communicating architecture, connect the 24 Vdc power supply to the connector on the IFM or IFE communication interface. The communication interface powers the other modules on the IMU through the ULP cables.

In this architecture, the FDM121 power supply terminal block can be removed to reduce the dimensions.

• For a standalone architecture, connect the 24 Vdc power supply to the FDM121 power supply terminal block. The FDM121 display powers the other modules on the IMU through the ULP cables.

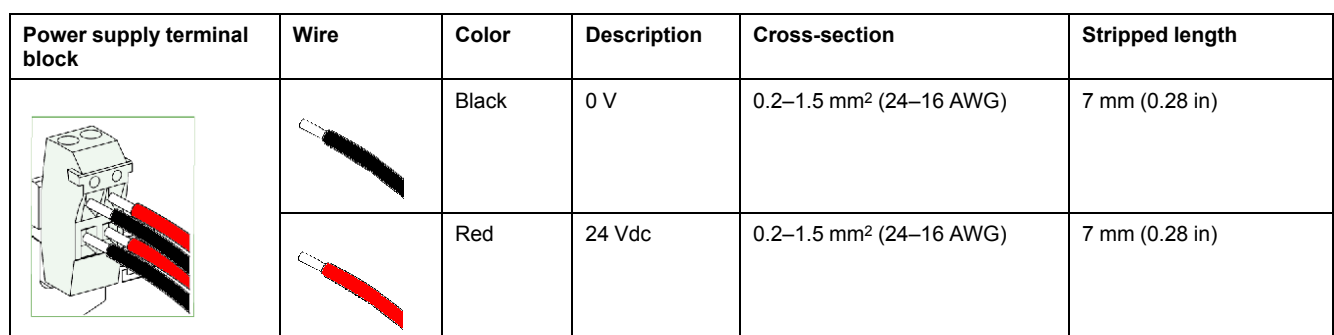

The FDM121 power supply terminal block has two points per terminal to simplify, if necessary, distribution of the power supply to other devices in the switchboard.

## **ULP Connection**

### *NOTICE*

#### **HAZARD OF EQUIPMENT DAMAGE**

- The FDM121 RJ45 ports are for ULP modules only.
- Any other use can damage the FDM121 display or the device connected to it.
- To check if a ULP module is compatible with the FDM121 RJ45 ports, refer to the *ULP System User Guides* provided in the section Related [Documents,](#page-5-1) [page](#page-5-1) 6.

#### **Failure to follow these instructions can result in equipment damage.**

Use the two RJ45 ULP ports on the FDM121 display to connect it to the IMU. Both ULP ports are identical and in parallel, allowing the ULP modules of the IMU to be connected in any order.

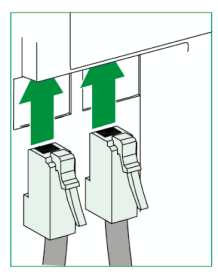

When the second RJ45 ULP port is not used, it must be closed with an ULP line termination.

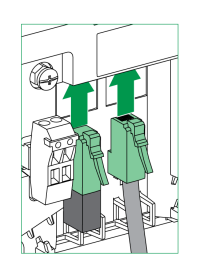

#### **Mounting**

There are two possible mounting configurations for the FDM121 display:

• Mounting in a door cut-out fasten with a clip.

• Retrofit mounting through drill holes and secured with a surface-mounted accessory.

## **Door Cut-Out Mounting**

Mount the FDM121 display by cutting a standard 92 x 92 mm (3.622 x 3.622 in) cut-out on the door and pushing FDM121 display through the hole until secured by clips.

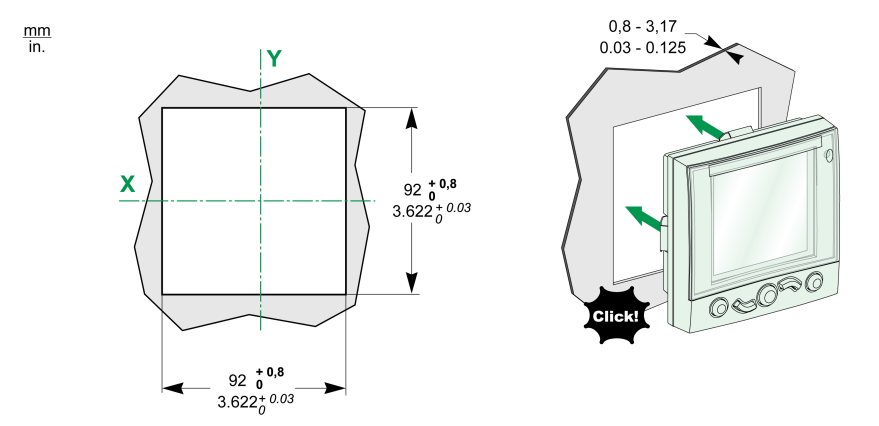

#### **Hole Mounting**

Mount the FDM121 display by drilling two holes 22.5 mm (0.89 in) in diameter and securing the FDM121 display by using a surface-mounting accessory and a locking nut.

If the FDM121 power supply terminal block is used to power the IMUs, a third cutout made up of two drill holes 22.5 mm (0.89 in) in diameter is needed.

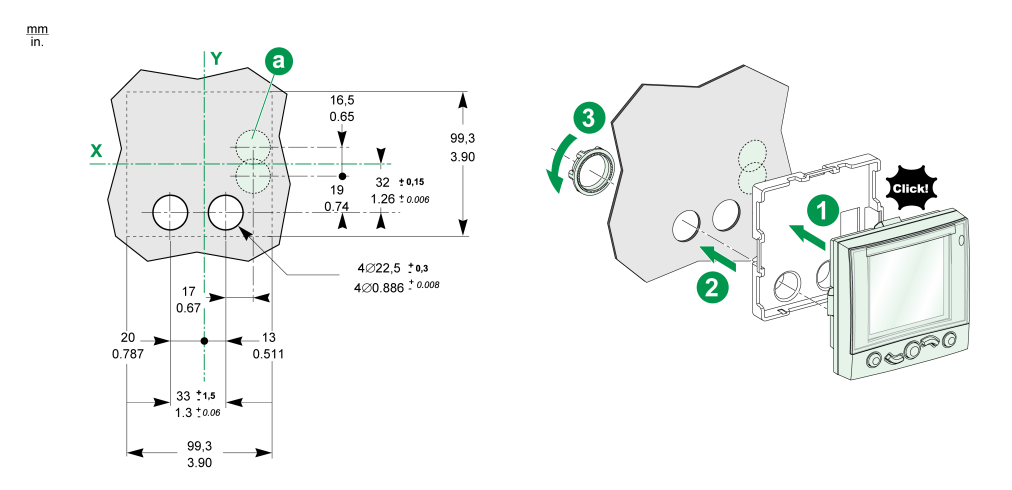

# <span id="page-16-0"></span>**EcoStruxure Power Commission Software**

### **Overview**

EcoStruxureTM Power Commission is the new name of Ecoreach software.

EcoStruxure Power Commission software helps you to manage a project as part of testing, commissioning, and maintenance phases of the project life cycle. The innovative features in it provide simple ways to configure, test, and commission the smart electrical devices.

EcoStruxure Power Commission software automatically discovers the smart devices and allows you to add the devices for an easy configuration. You can generate comprehensive reports as part of Factory Acceptance Test and Site Acceptance Test to replace your heavy manual work. Additionally, when the panels are under operation, any change of settings made can be easily identified by a yellow highlighter. This indicates the difference between the project and device values, and hence provides a system consistency during the operation and maintenance phase.

EcoStruxure Power Commission software enables the configuration of the following circuit breakers, modules, and accessories:

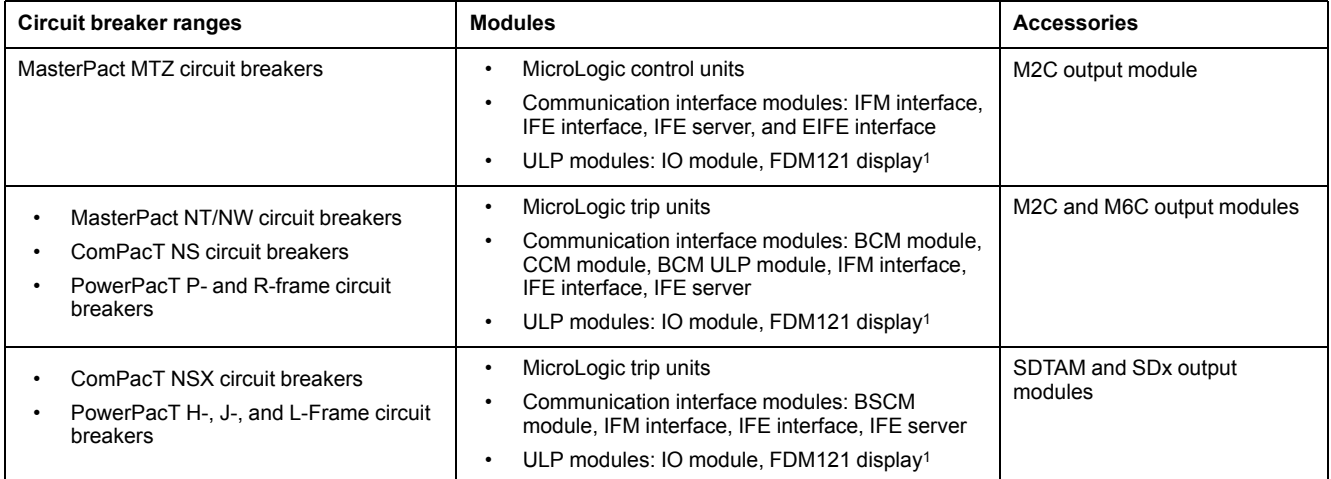

For more information, refer to the *EcoStruxure Power Commission Online Help*.

EcoStruxure Power Commission software is available at [www.se.com.](https://www.se.com)

<sup>1.</sup> For FDM121 display, only the firmware and language download are supported.

#### **Key Features**

EcoStruxure Power Commission software performs the following actions for the supported devices and modules:

- Create projects by device discovery
- Save the project in the EcoStruxure Power Commission cloud for reference
- Upload settings to the device and download settings from the device
- Compare the settings between the project and the device
- Perform control actions in a secured way
- Generate and print the device settings report
- Perform a communication wiring test on the entire project and generate and print test report
- View the communication architecture between the devices in a graphical representation
- View the measurements, logs, and maintenance information
- Export Waveform Capture on Trip Event (WFC)
- View the status of device and IO module
- View the alarm details
- Buy, install, remove, or retrieve the Digital Modules
- Check the system firmware compatibility status
- Update to the latest device firmware
- Perform force trip and automatic trip curve tests

# <span id="page-18-0"></span>**Technical Characteristics**

# **Environmental Characteristics**

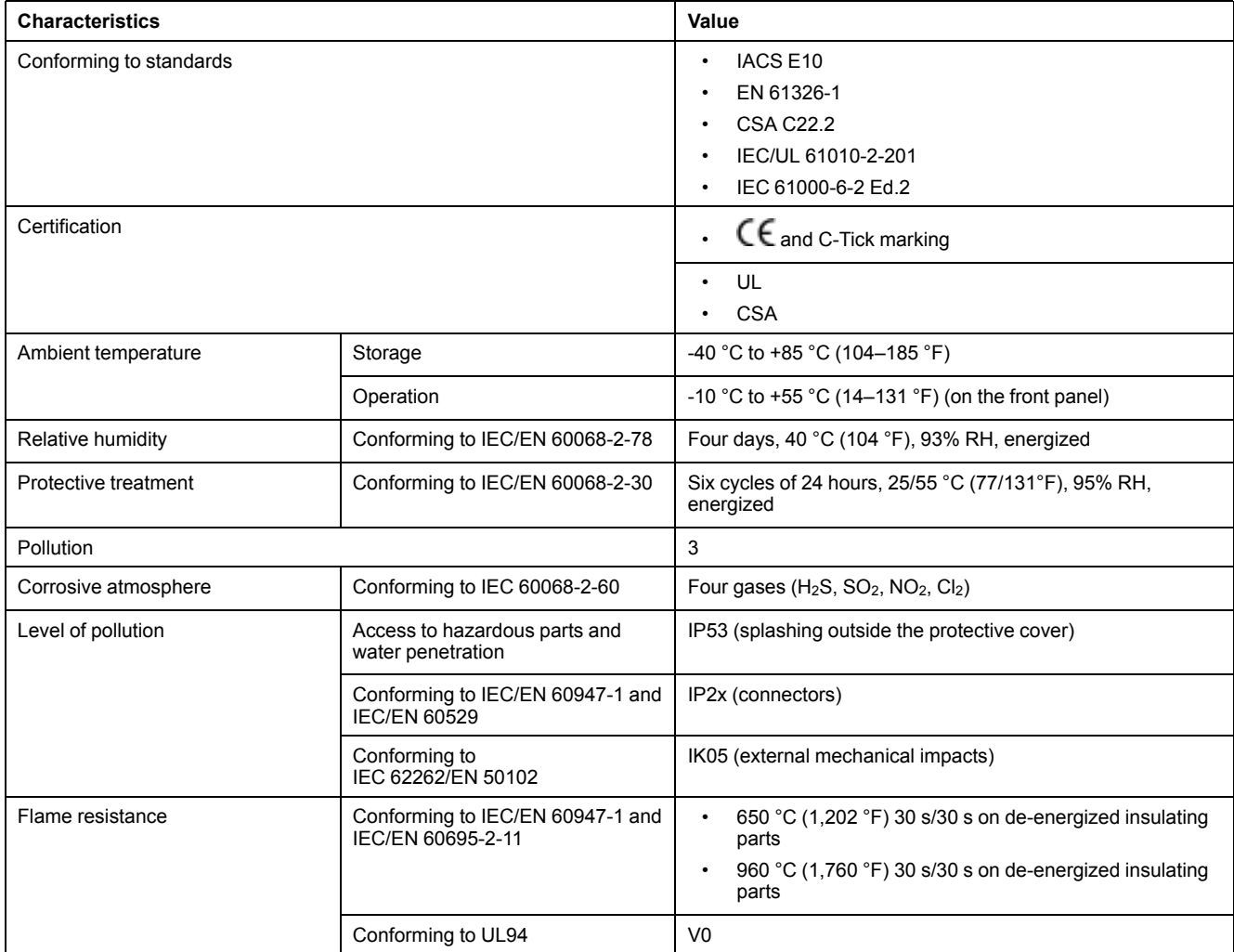

# **Mechanical Characteristics**

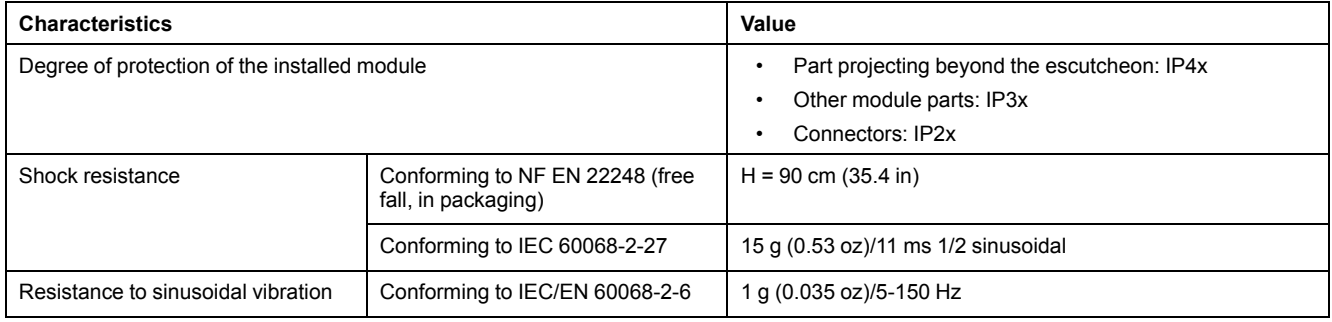

# **Electrical Characteristics**

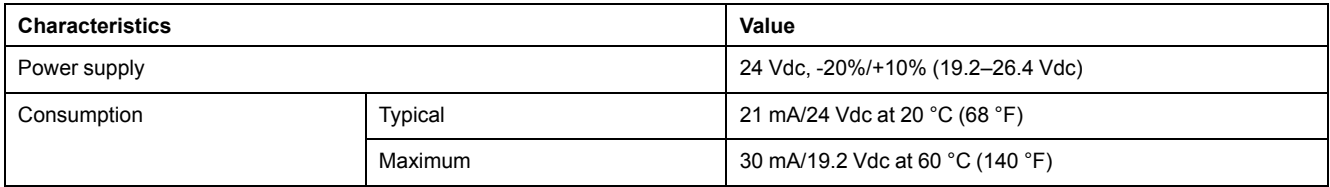

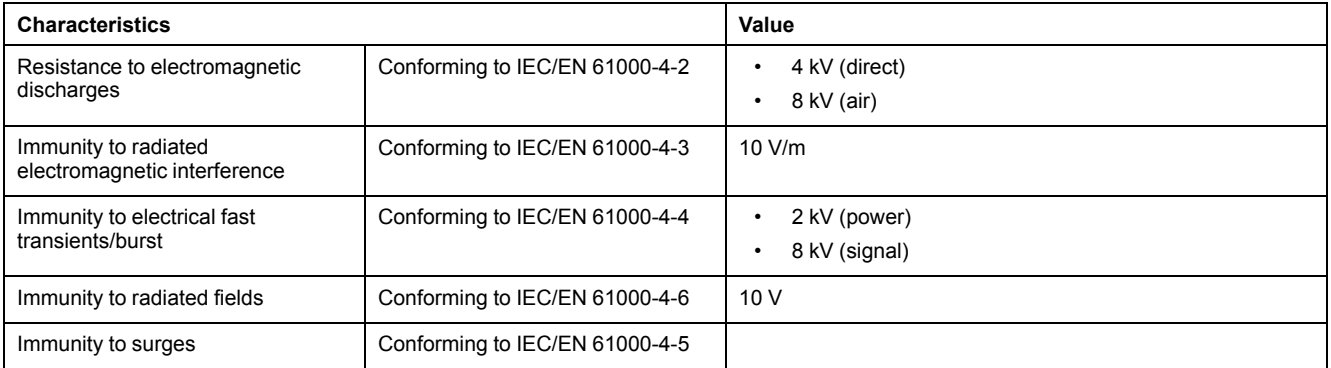

**NOTE:** It is recommended to use an UL listed and recognized limited voltage/ limited current or a class 2 power supply with a 24 Vdc, 3 A maximum. For more information, refer to the *ULP System User Guides* provided in the section Related [Documents,](#page-5-1) page 6.

# **Physical Characteristics**

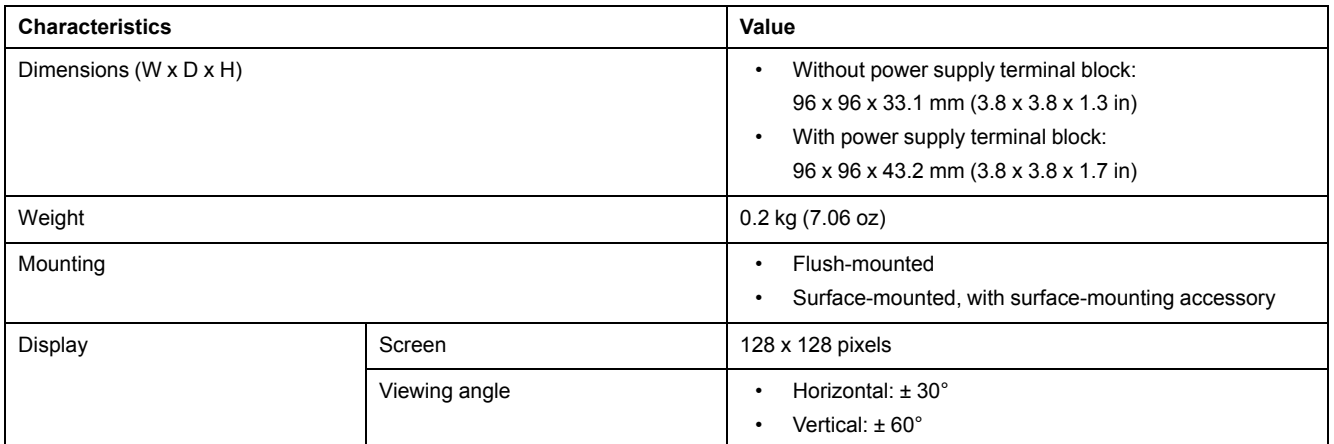

# <span id="page-20-0"></span>**Firmware Update**

## **Description**

Use the latest version of EcoStruxure Power Commission software for all firmware updates.

After updating the firmware of one device in the IMU, use the latest version of EcoStruxure Power Commission software to check the firmware compatibility between the IMU devices. The **Firmware Update** table helps you to diagnose and identify all discrepancy issues between the IMU devices. This table also provides the recommended actions relevant to the detected discrepancies.

For more information on FDM121 display firmware versions, refer to the [DOCA0150EN,](https://www.se.com/ww/en/download/document/DOCA0150EN/) *Enerlin'X FDM121 - Front Display Module for One Circuit Breaker - Firmware Release Notes*.

#### **Checking the Firmware Version**

You can find the firmware version of the devices in the IMU by using EcoStruxure Power Commission software.

For more information, refer to the *EcoStruxure Power Commission Online Help*.

#### **Updating the Firmware Using EcoStruxure Power Commission Software**

For more information, refer to the *EcoStruxure Power Commission Online Help*. The EcoStruxure Power Commission software is available at [www.se.com](https://www.se.com).

# <span id="page-21-0"></span>**Schneider Electric Green Premium™ Ecolabel**

# **Description**

Green Premium by Schneider Electric is a label that allows you to develop and promote an environmental policy while preserving your business efficiency. This ecolabel is compliant with up-to-date environmental regulations.

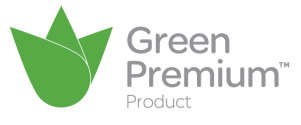

### **Accessing Green Premium**

Green Premium data on labeled products can be accessed online through any of the following ways:

- By navigating through the Schneider Electric website.
- By flashing the QR code displayed in the following image:

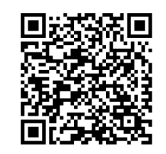

# **Checking Products Through the Schneider Electric Website**

To check the environmental criteria of a product using a PC or smartphone, follow these steps:

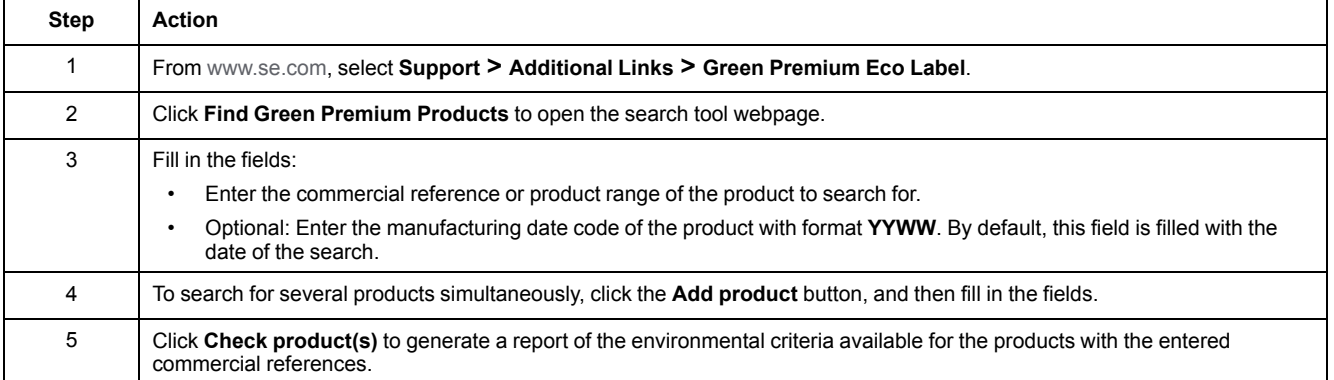

#### **Environmental Criteria**

The Green Premium ecolabel provides documentation on the following criteria about the environmental impact of the products:

- RoHs: European Union Restriction of Hazardous Substances (RoHS) directive.
- REACh: European Union Registration, Evaluation, Authorization, and Restriction of Chemicals regulation.
- PEP: Product Environmental Profile.
- EoLI: End of Life Instructions.

#### **RoHs**

Schneider Electric products are subject to RoHS requirements at a worldwide level, even for the many products that are not required to comply with the terms of the regulation. Compliance certificates are available for products that fulfill the criteria of this European initiative, which aims to eliminate hazardous substances.

#### **REACh**

Schneider Electric applies the strict REACh regulation on its products at a worldwide level, and discloses extensive information concerning the presence of SVHC (Substances of Very High Concern) in all of these products.

#### **PEP**

Schneider Electric publishes complete set of environmental data, including carbon footprint and energy consumption data for each of the life cycle phases on all of its products, in compliance with the ISO 14025 PEP ecopassport program. PEP is especially useful for monitoring, controlling, saving energy, and/or reducing carbon emissions.

#### **EoLI**

These instructions provide:

- Recyclability rates for Schneider Electric products.
- Guidance to mitigate personnel hazards during the dismantling of products and before recycling operations.
- Part identification for recycling or for selective treatment, to mitigate environmental hazards/incompatibility with standard recycling processes.

# <span id="page-23-0"></span>**FDM121 Use**

# <span id="page-23-1"></span>**Operation**

#### **Screen**

The screen displays the information needed to operate the ULP modules.

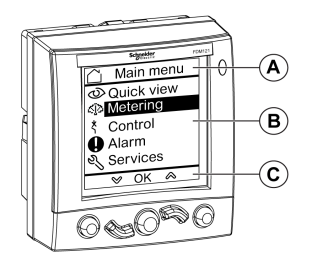

- **A** Identification zone
- **B** Information zone
- **C** Navigation zone

The FDM121 display is divided in three zones:

- The identification zone identifies the current screen (screen title) and notifies the user when an alarm trips.
- The information zone displays specific data on the screen (such as measurements, alarms, and settings).
- The navigation zone indicates which navigation options are available by using the keys, depending on the menu displayed.

The table below shows an example of the display:

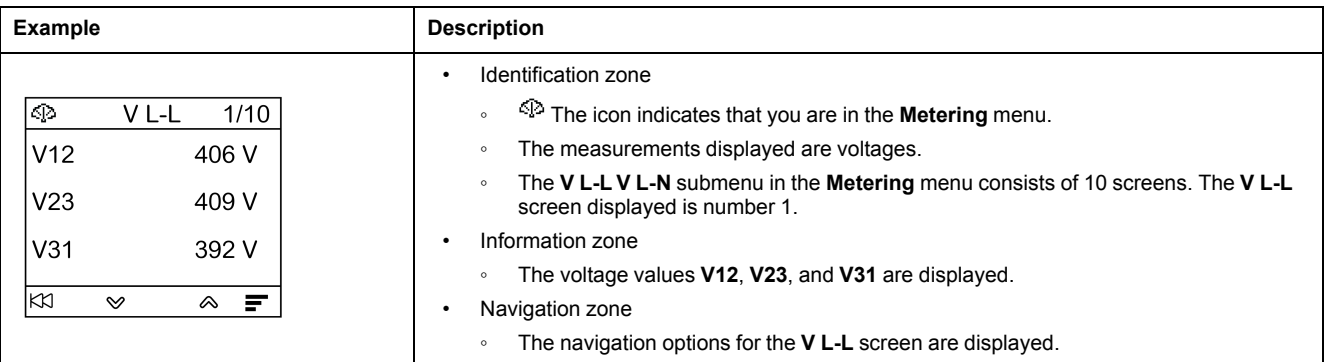

The FDM121 display also has white backlighting:

- Pressing a navigation key turns the backlighting on for 3 minutes.
- The backlighting blinks every 250 ms when a prohibited ULP modular unit configuration is detected (for example, if two identical modules are part of the same IMU).
- The backlighting blinks once per second over a period of 15 seconds when the test mode is active. Push the test button located on one of the ULP modules connected to the FDM121 display.

#### <span id="page-24-0"></span>**Navigation Keys**

There are five keys which provide navigation:

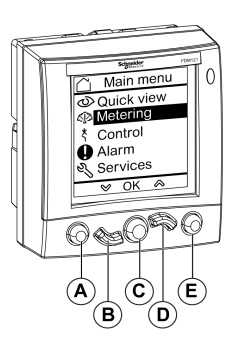

- **A** Back/Home key
- **B** Down key
- **C** Confirm/clear/set-up key
- **D** Up key
- **E** Context-sensitive key

The navigation zone indicates which navigation options are available by using the keys, depending on the menu displayed.

The table below lists the navigation options available from the five keys on the FDM121 display. When no icon is displayed in the zone corresponding to a key, this key is inactive for the menu displayed.

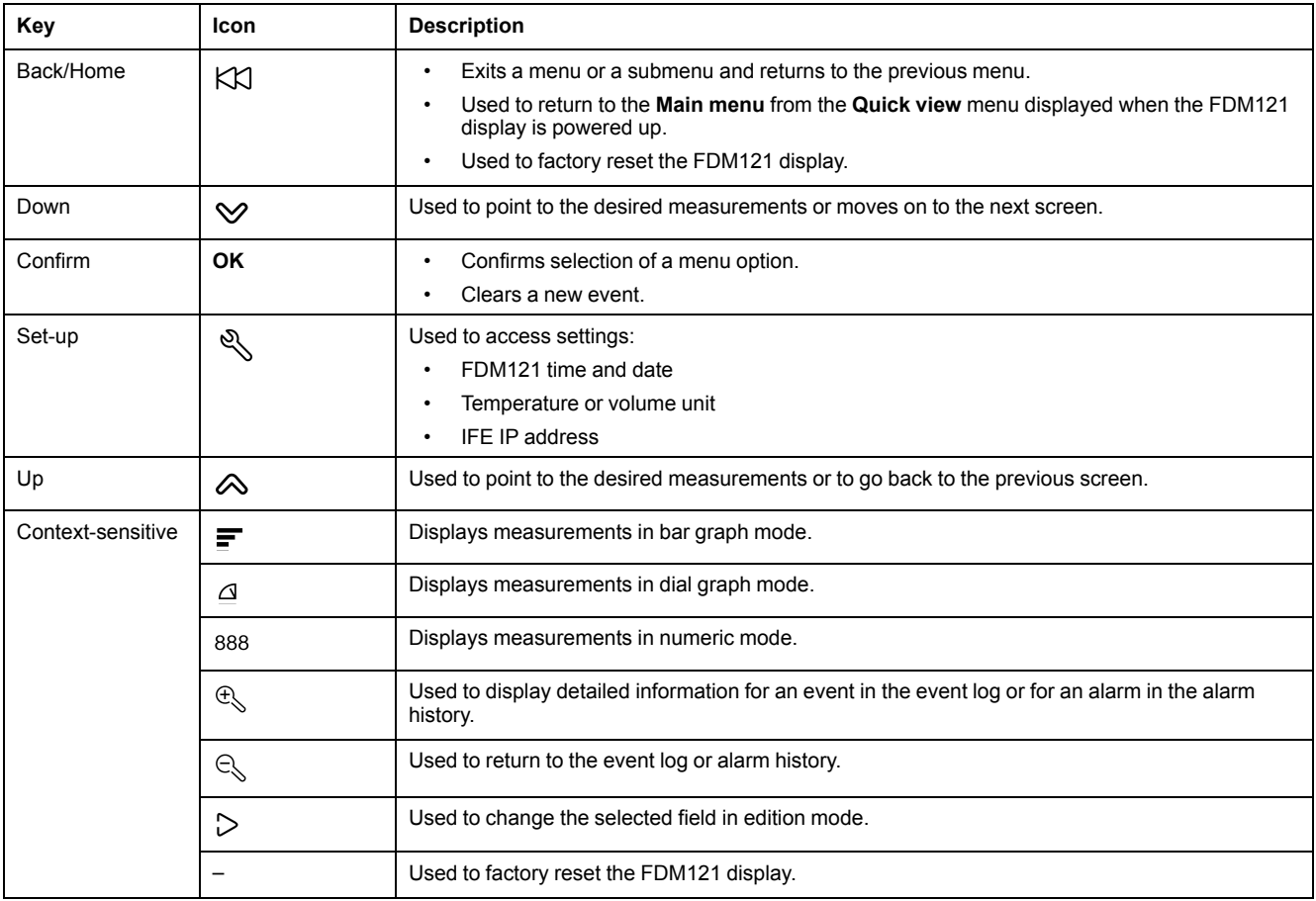

### **Scrolling**

The screen can display a maximum of five visible menu items. When a list includes more than five items, a scroll bar appears on the right side of the screen.

Use the  $\otimes$  and  $\vee$  keys to scroll through a menu item list. The position of the scroll bar indicates the relative position of the highlighted item in the list.

**Example:** The **Metering** menu is displayed on two screens.

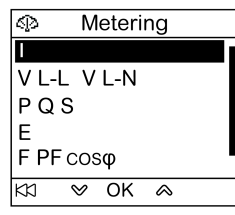

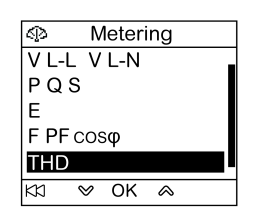

# <span id="page-26-0"></span>**Password Management**

# **General Description**

Four passwords are defined, each one corresponding to a level.

A level is assigned to a role:

- Levels 1, 2, and 3 are used for general-purpose roles, like an operator role.
- Level 4 is the administrator level. The administrator level is required to write the settings to the ULP modules using the EcoStruxure Power [Commission](#page-16-0) [software,](#page-16-0) page 17.

When an FDM121 command is protected by password, the user must enter the password of the right level in a dedicated window.

#### **Initial Passwords**

The password values set in factory are:

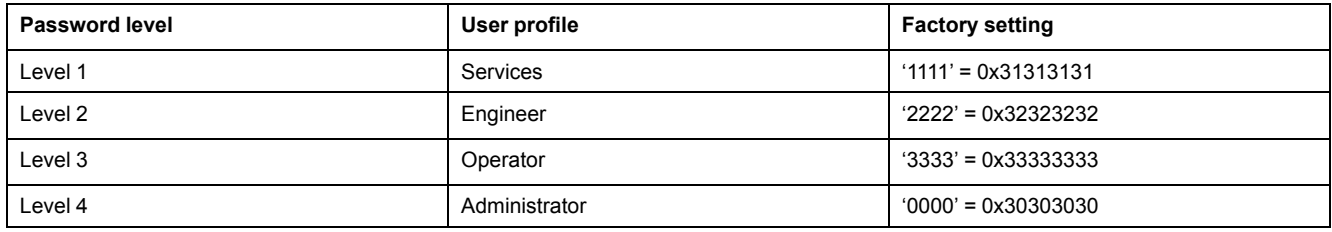

#### **Password Modification**

Passwords are modified with the EcoStruxure Power [Commission](#page-16-0) software, page [17.](#page-16-0)

Passwords are composed of exactly four ASCII characters. They are casesensitive and the allowed characters are:

- digits from 0 to 9
- letters from a to z
- letters from A to Z

#### **Password Reset**

If the initial passwords have been changed, three cases require to reset the passwords to their factory settings with the [EcoStruxure](#page-16-0) Power Commission [software,](#page-16-0) page 17:

- A password is forgotten.
- A new module is added in the IMU: for example, an FDM121 display.
- An inoperative module is replaced in the IMU.

Resetting passwords with the [EcoStruxure](#page-16-0) Power Commission software, page 17 is only available with the **Schneider service** user profile.

#### <span id="page-27-0"></span>**Password Screen**

The **Password** screen displays when a password protected command is to be accessed and the default level 3 password has been modified in the controlled device.

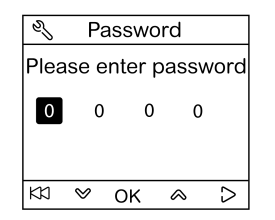

**NOTE:** The FDM121 display supports only level 3 password.

# **Entering a Password**

The procedure for entering a password is as follows.

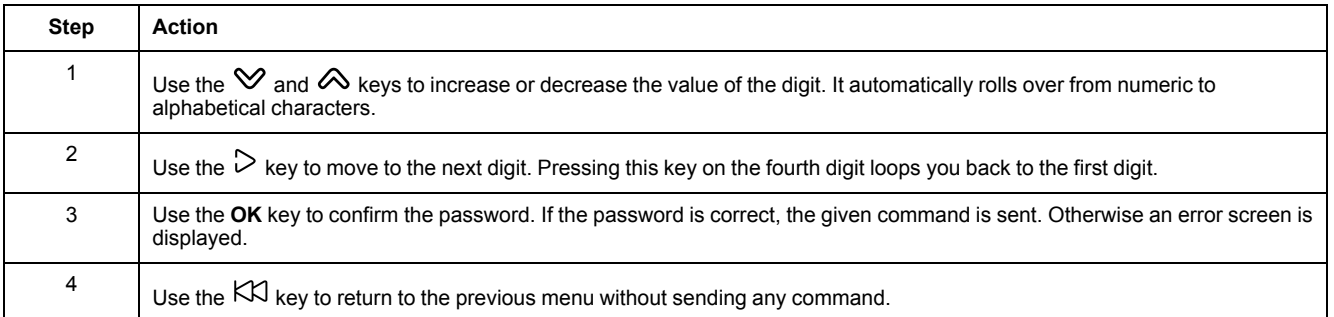

# <span id="page-28-0"></span>**Main Menu**

# **Presentation**

The **Main menu** offers five menus for monitoring and using the ULP system intelligent modular units (IMU).

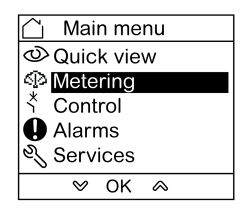

The description and content of the menus depend on the IMU. For more information, refer to the documentation for the device connected to the FDM121 display.

For example, if you have an FDM121 display connected to a ComPacT NSX, refer to the *ComPacT NSX – [MicroLogic](https://www.se.com/ww/en/download/document/DOCA0141EN/) 5/6/7 Electronic Trip Units – User Guide*.

The menus available in the **Main menu** are as follows:

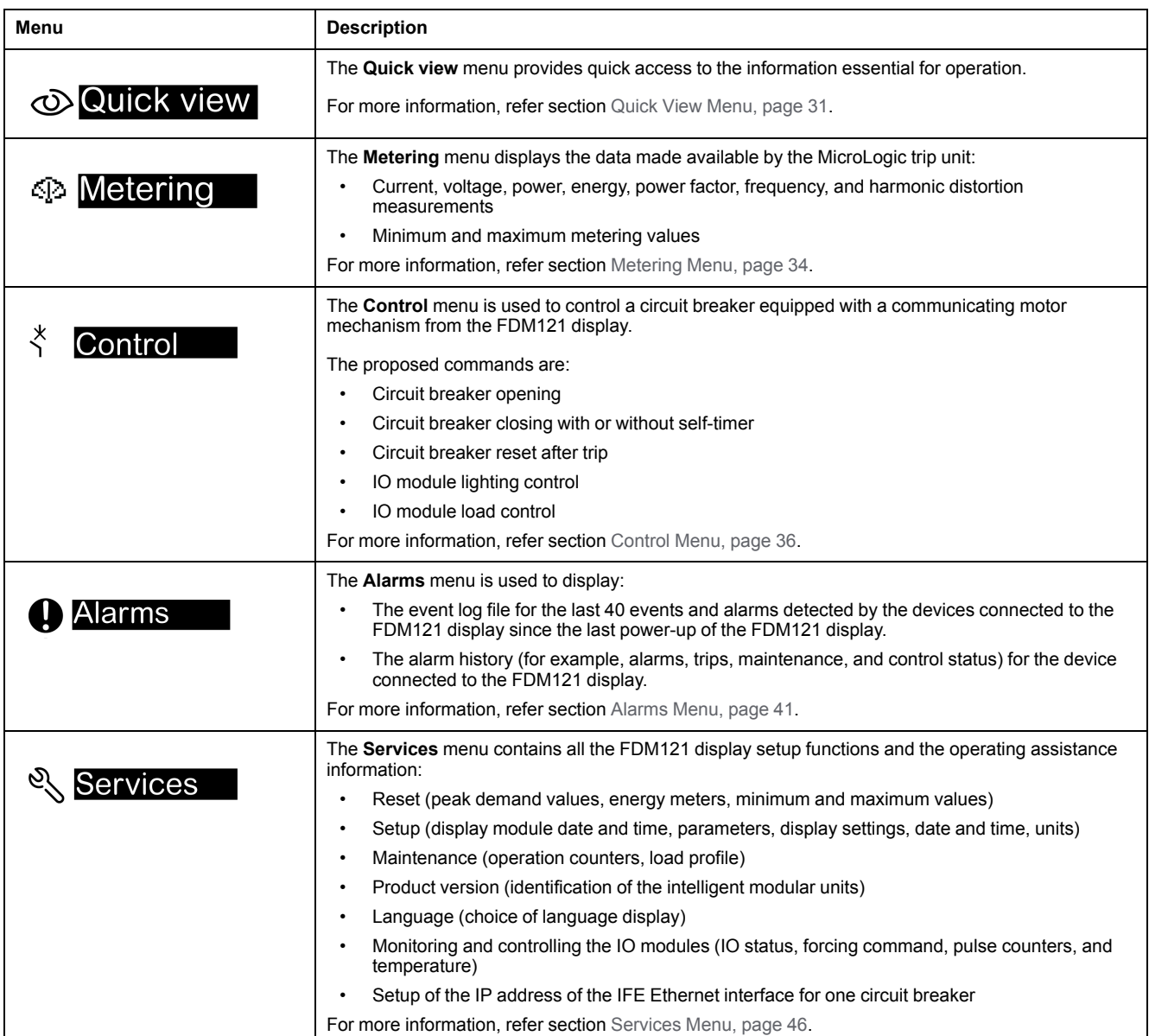

# **Navigation**

Navigation within the **Main menu** is as follows:

- Use the  $\otimes$  and  $\otimes$  keys to select one of the menus.
- Use the **OK** key to confirm selection of a menu.

# <span id="page-30-0"></span>**Quick View Menu**

### **Presentation**

The **Quick view** menu presents information that is essential for operating the device connected to the FDM121 display, divided into a number of screens.

The **Quick view** menu is displayed by default when the FDM121 display is powered up.

The number of available screens and their content depend on the device connected to the FDM121 display. The behavior is the same for ComPacT, PowerPacT, and MasterPact circuit breakers.

For example, with ComPacT NSX circuit breakers, they depend on:

- The type of MicroLogic trip unit (A or E)
- The number of circuit breaker poles (3-pole or 4-pole)
- The presence of options (ENVT or ENCT)

The screen number and the number of available screens are indicated in the upper right of the display.

#### **Navigation**

Navigation within the **Quick view** menu is as follows:

- Use the  $\otimes$  and  $\vee$  keys to go from one screen to another.
- Use the key to return to **Main menu**.
- Use the  $\mathbf{F}$ ,  $\mathbf{\Delta}$ , and  $^{888}$  keys to modify how measurements are displayed.

#### **Example of Screens in the Quick View Menu**

The following table shows screens 1 to 8 of the **Quick view** menu for a ComPacT NSX 4-pole circuit breaker equipped with a MicroLogic E trip unit:

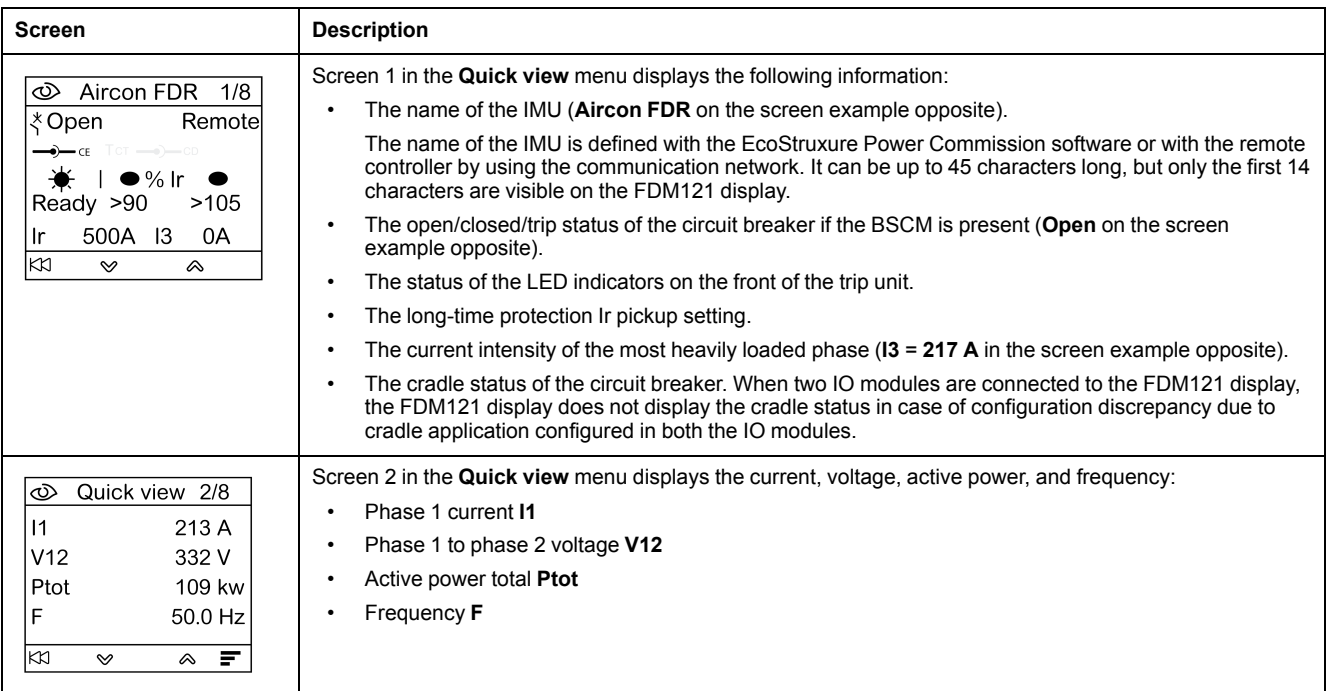

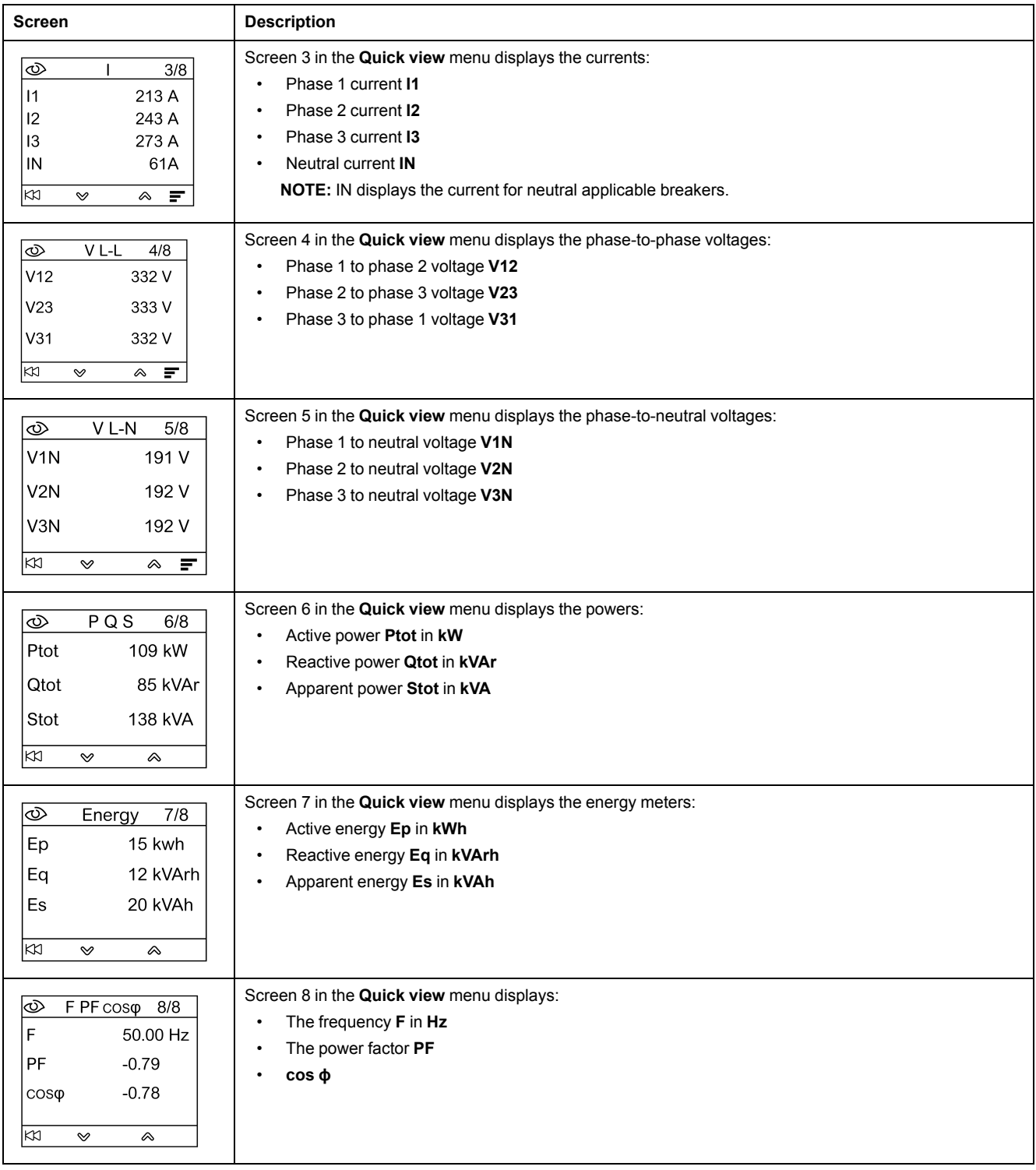

## **Intelligent Modular Unit (IMU) Name**

For optimum use of the electrical equipment, use the EcoStruxure Power Commission software or the remote controller by using the communication network to assign a name to the IMU relating to the function with which it is associated.

The procedure for displaying the IMU name is as follows:

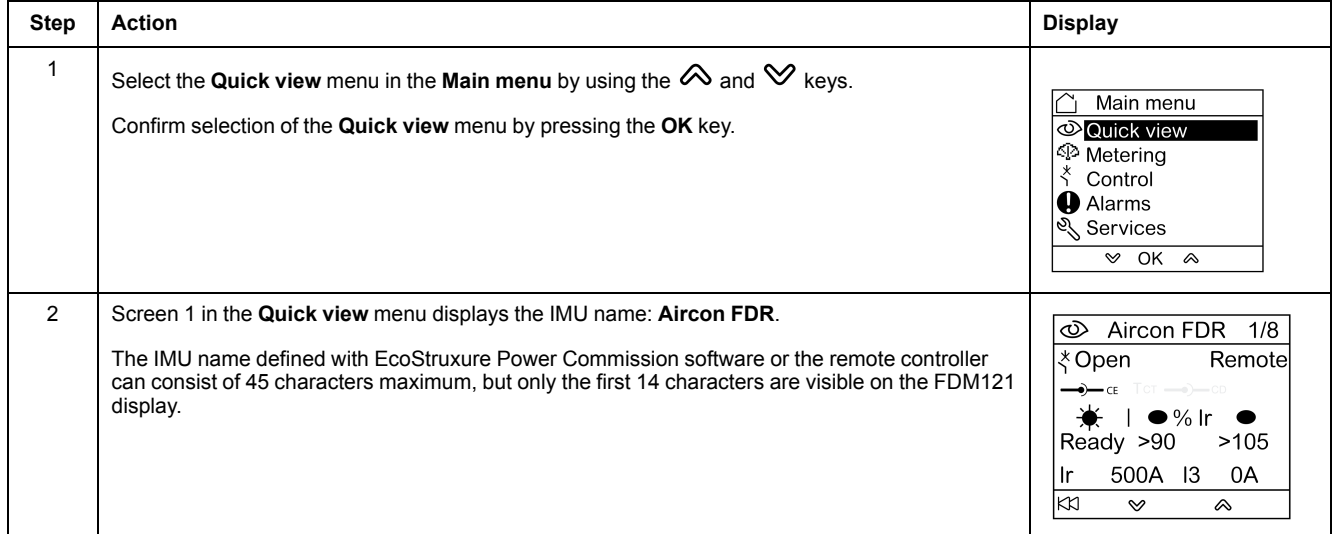

# <span id="page-33-0"></span>**Metering Menu**

## **Presentation**

Use the **Metering** menu to display current, voltage, energy measurements, and so on.

The full list of measurements displayed depends on the device connected to the FDM121 display.

## **Navigation**

The procedure below describes an example of access to the **Metering** menu, the metering screens, and selection of the voltage measurements when a ComPacT NSX circuit breaker equipped with a MicroLogic 5.2 E trip unit is connected to the FDM121 display.

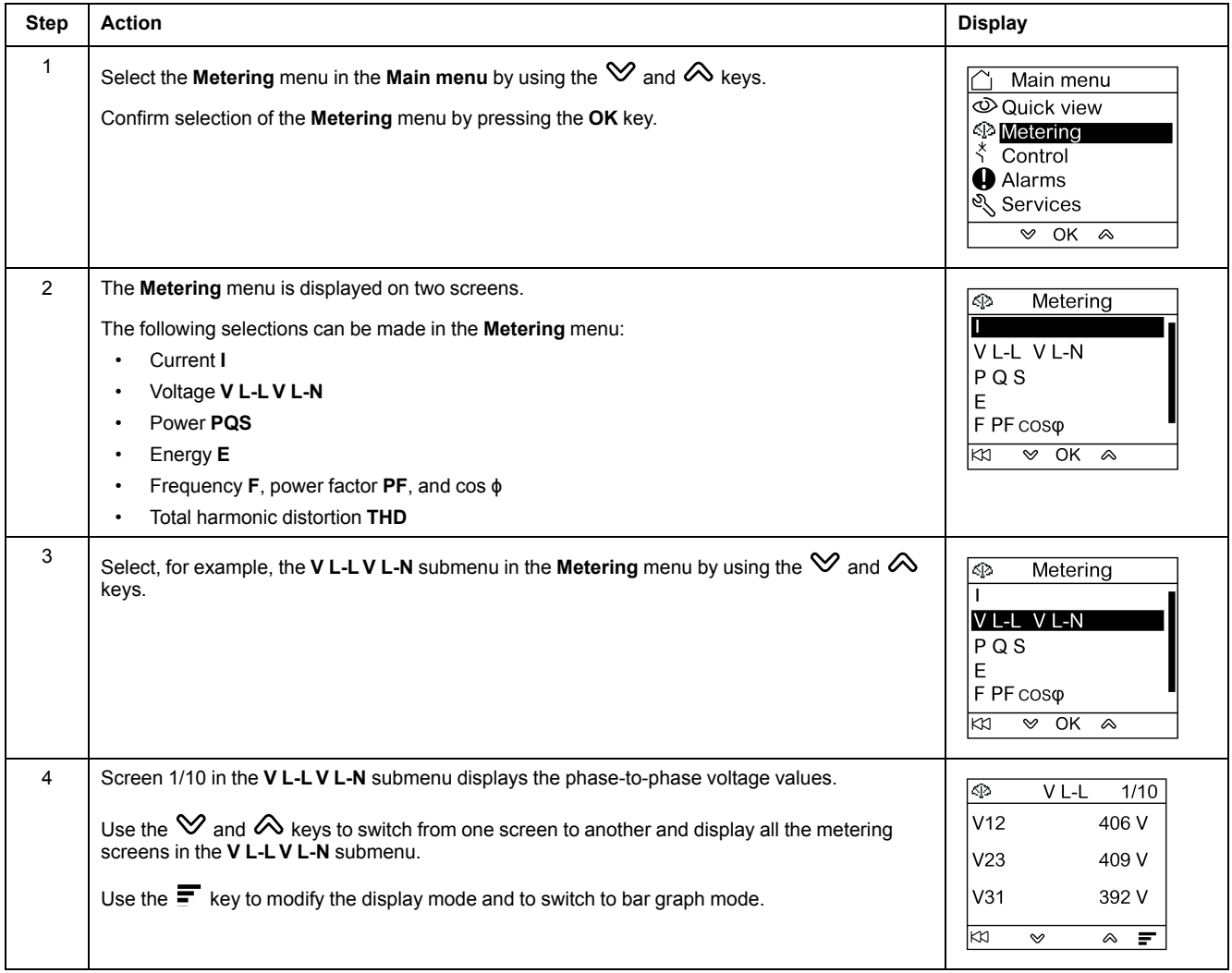

**NOTE:** Use the KKI key to return to the **Metering** menu.

#### **Measurement Display Modes**

The current, voltage, and power measurements can be displayed in three different ways, by using the context-sensitive key to switch from one display mode to another:

- $\cdot$  The  $\equiv$  icon represents bargraph mode display.
- The  $\triangleq$  icon represents dial mode display.
- $\cdot$  The  $888$  icon represents numeric mode display.

The table below shows an example display for current in the three modes.

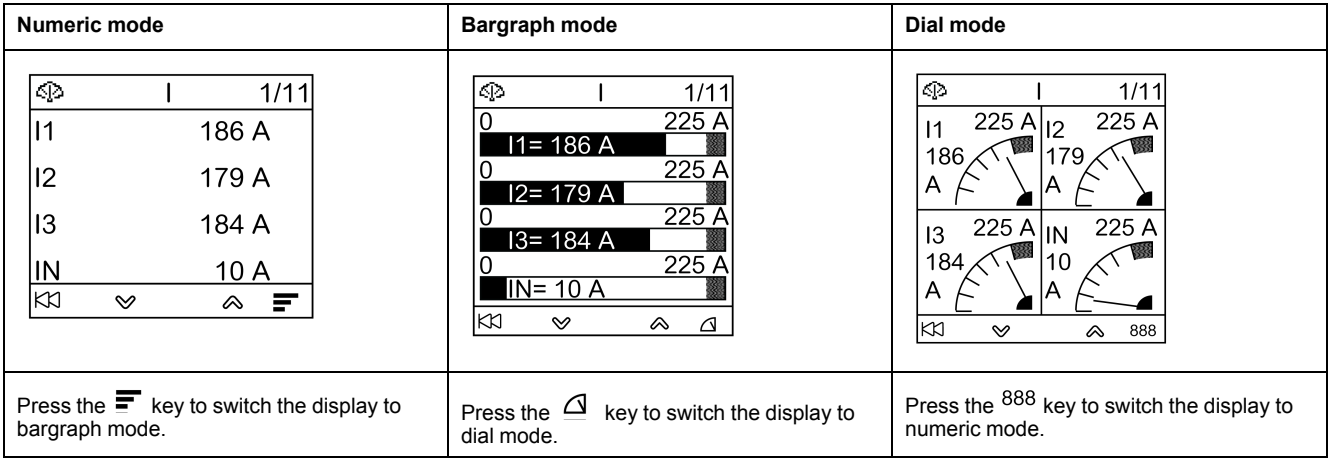

# <span id="page-35-0"></span>**Control Menu**

#### **Presentation**

The **Control** menu is used to control from the FDM121 display:

- the circuit breaker
- the light and load application managed by the IO module

## **AADANGER**

#### **RISK OF ELECTROCUTION, ELECTRIC ARC, OR BURNS**

Do not execute any commands from the FDM121 display before returning the IMU to nominal operating mode when the FDM121 display backlighting is blinking.

#### **Failure to follow these instructions will result in death or serious injury.**

Blinking of the FDM121 display indicates that the IMU is operating in degraded mode. It may be an architecture problem. For more information, refer to the *ULP System User Guides* provided in the section Related [Documents,](#page-5-1) page 6.

If the IMU operating in degraded mode includes an FDM121 display version lower than V2.1.3, there is a risk of controlling a device other than the one intended.

#### **Devices Compatible with Circuit Breaker Control**

The table presents the minimum hardware configuration required to control each range of circuit breakers.

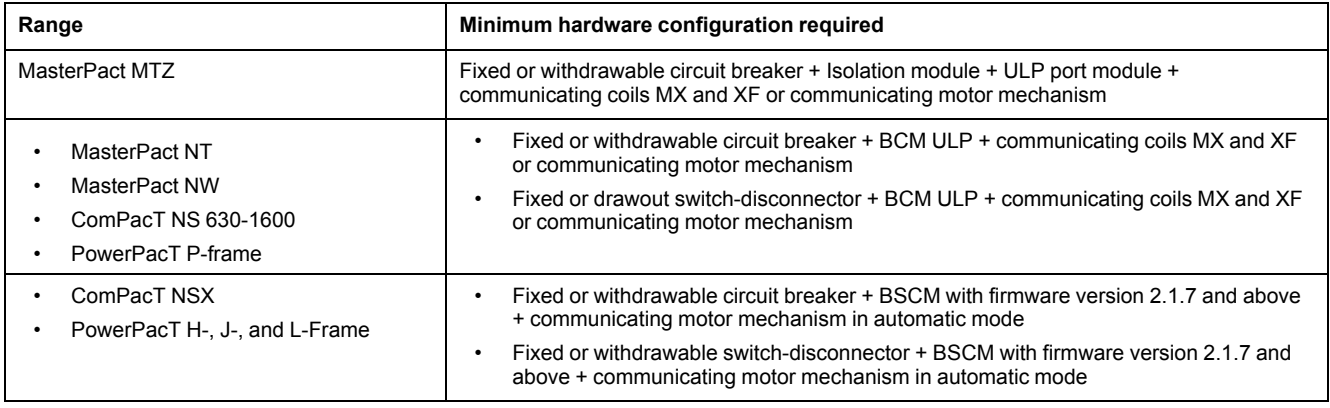

#### **Breaker Control Screen**

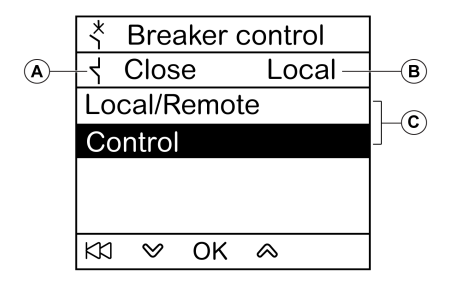

- **A** Circuit breaker status
- **B** Current control mode of the circuit breaker
- **C** Selection of the breaker control commands

## **Circuit Breaker Status**

Depending on the devices connected, the FDM121 display displays the following status of the circuit breaker:

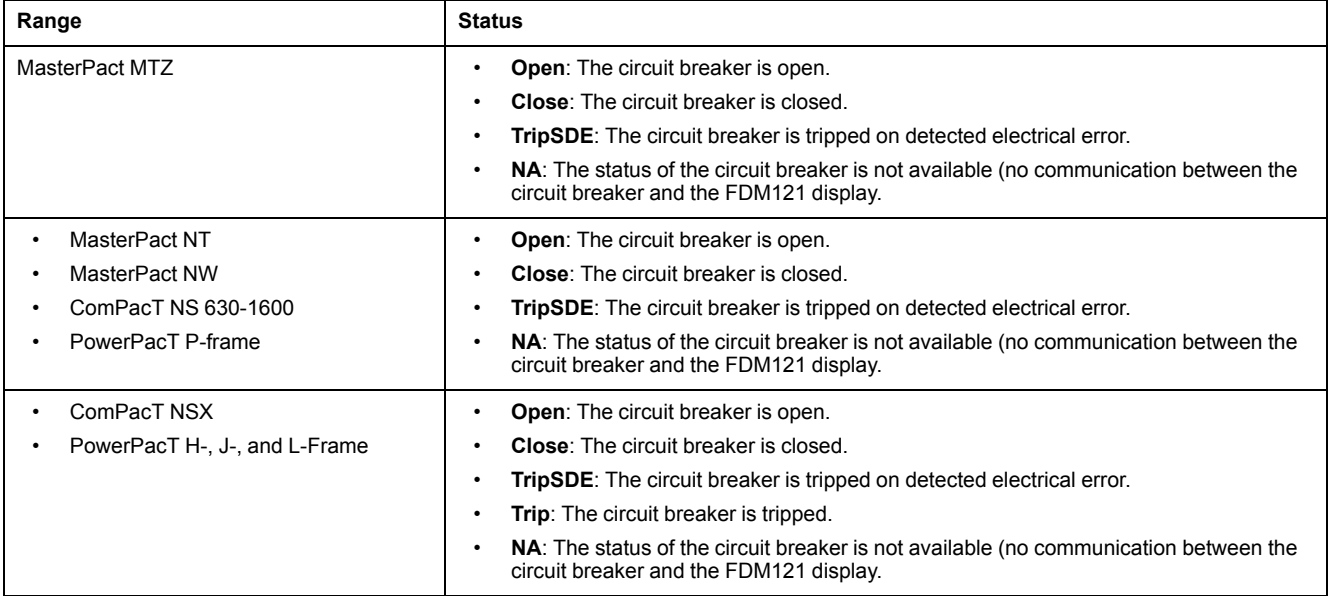

#### **Circuit Breaker Control Mode Selection**

The FDM121 display can select the local or remote control mode of the circuit breaker, except when an IO module configured for Breaker operation is in the IMU, or when the circuit breaker hardware configuration is not compatible.

**Local** and **Remote** modes are mutually exclusive.

The circuit breaker control mode selection is password protected. If the level 3 default password of the circuit breaker was modified, then a screen asking for the password is displayed. For more information, refer section [Password](#page-27-0) Screen, [page](#page-27-0) 28.

You are not prompted to confirm the selection when selecting the circuit breaker control mode (Local/Remote).

#### **Circuit Breaker Control Commands**

The FDM121 display can control the circuit breaker only in local control mode. In remote control mode, the **Control** function is not available.

The circuit breaker control commands are password protected. If the level 3 default password of the circuit breaker was modified, then a screen asking for the password is displayed. For more information, refer section [Password](#page-27-0) Screen, [page](#page-27-0) 28.

After selection of a command, you are prompted to confirm it.

The control commands depend on the type of circuit breaker.

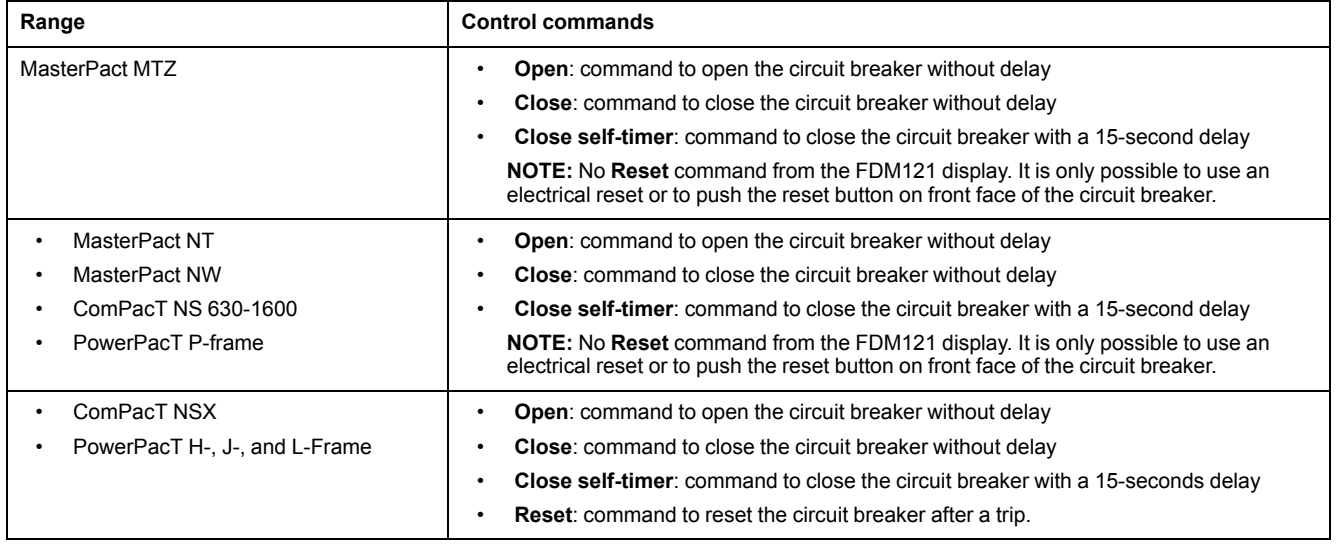

**NOTE:** The **Close** command and **Close self-timer** command are not allowed when the close order is inhibited.

#### <span id="page-37-0"></span>**Light and Load Control**

The FDM121 display can control the light and load pre-defined application (application 4) performed by an IO module connected to the IMU.

The FDM121 display can control the light and load application only in local control mode. In remote control mode, the **Lighting control** and **Load control** functions are not available.

The **Lighting control** screen and the **Load control** screen present the same information:

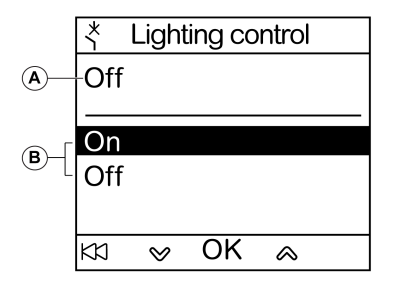

**A** Current application status

**On** Lighting or load is on.

**Off** Lighting or load is off.

**B** Application control orders

**On** Command to switch on the light or the load.

**Off** Command to switch off the light or the load.

The light control and load control commands are password protected. If the level 3 default password of the IO module was modified, then a screen asking for the password is displayed. For more information, refer section [Password](#page-27-0) Screen, [page](#page-27-0) 28.

After selection of a command, you are prompted to confirm it.

The light and load commands issued from the local FDM121 display are used as follows:

• To switch the lights on and off. The lights are controlled by an impulse relay. The switch order can be either delayed or not.

• To switch the loads on and off. The loads are controlled by a contactor. The switch order can be either delayed or not.

For more information, refer to the *IO Module User Guides* provided in the section Related [Documents,](#page-5-1) page 6.

## **Navigation Through the Breaker Control Screens**

The procedure for controlling a MasterPact NW circuit breaker in local mode is as follows:

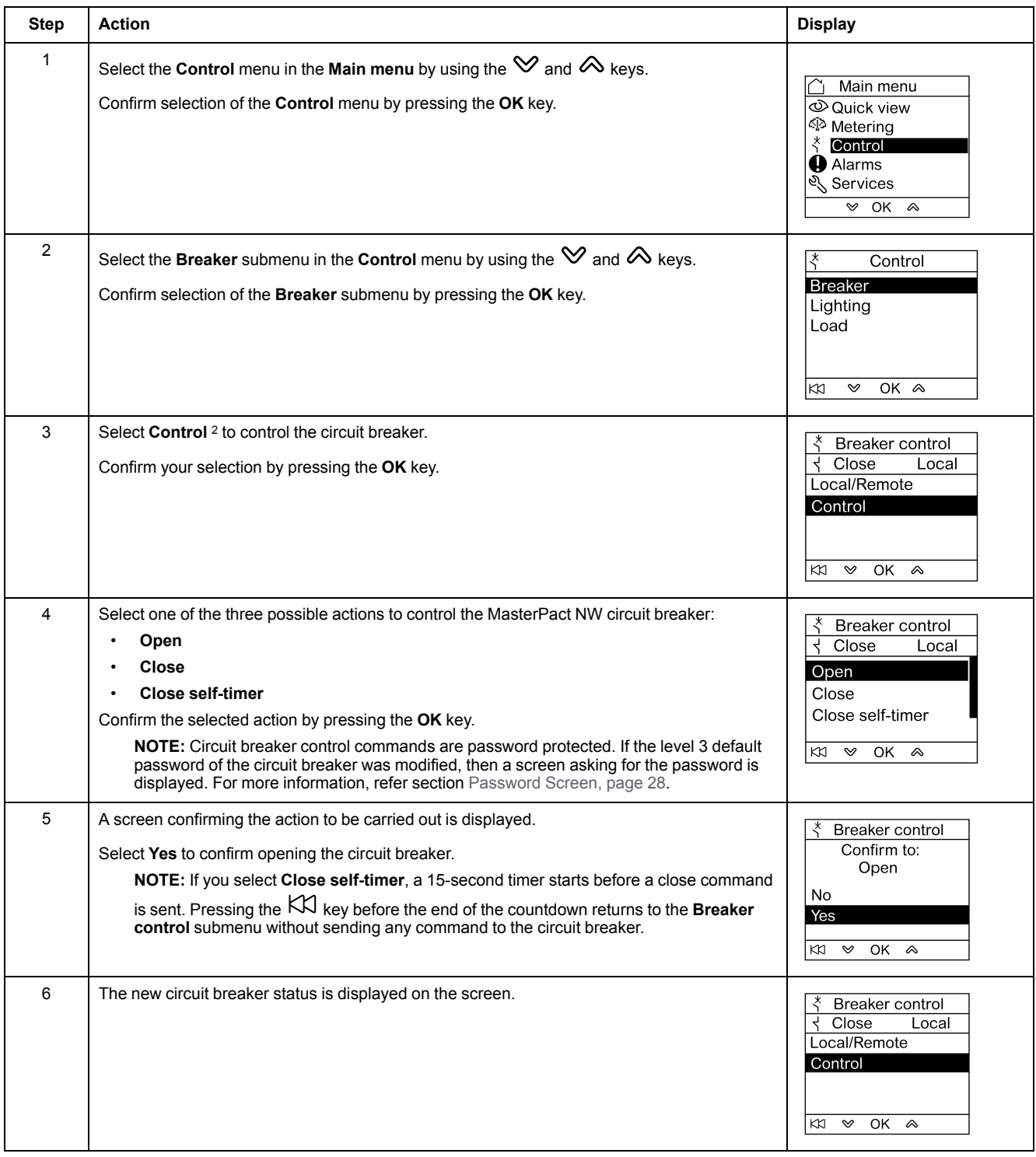

**NOTE:** Use the  $K\mathcal{I}$  key to return to the **Breaker control** menu.

<sup>2.</sup> Submenu available only when the hardware is compatible with the function, the control mode is local, and there is no conflict on ULP bus.

# **Navigation Through the Lighting or Load Control Screens**

Navigation through the **Lighting control** and **Load control** screens is similar.

The procedure for controlling the **Lighting** application is as follows:

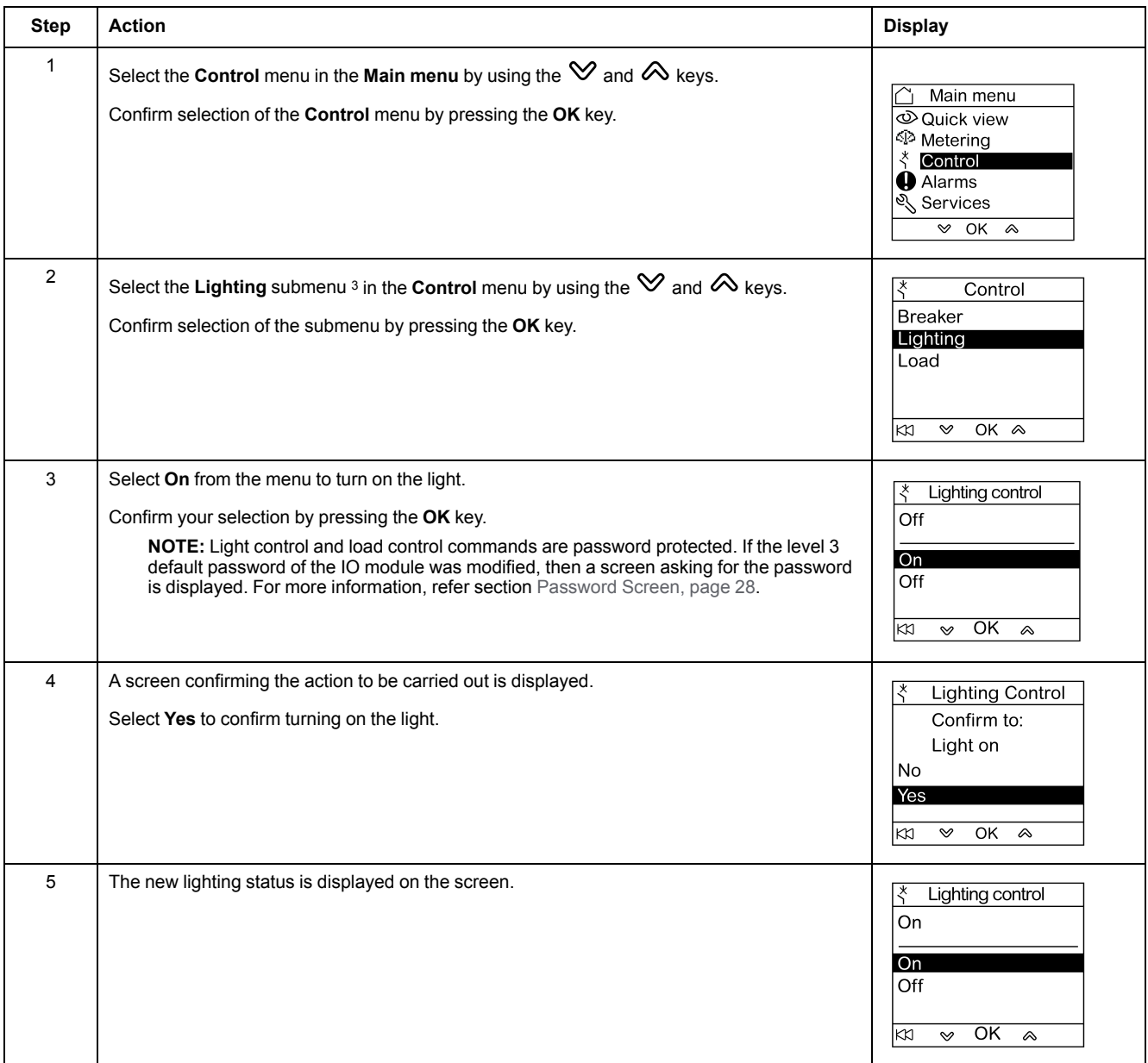

• there is no conflict on ULP bus.

<sup>3.</sup> Submenu available only when:

<sup>•</sup> the FDM121 display is connected to an IO module configured for the pre-defined application 4 Light and load control,

the control mode is local.

# <span id="page-40-0"></span>**Alarms Menu**

# **Definitions**

An event is a digital data changing state or any incident detected by the modules of the IMU. Events are time-stamped and logged in the module event history.

An alarm is a type of event that requires a specific attention from the user.

The user can associate an alarm with any measurement or event in the IMU.

Each alarm is given a pre-defined priority level:

- High priority
- **Medium priority**
- Low priority
- No priority

The user can set the alarm parameters and assign priorities with EcoStruxure Power Commission software.

For more information about alarm setup and priorities, refer to the *MicroLogic Trip Units User Guides* provided in the section Related [Documents,](#page-5-1) page 6.

#### **Presentation**

Events and alarms are displayed in the **Alarms** menu of the FDM121 display, where you have the choice between 2 submenus:

- **Event log** displays the 40 last events from the connected devices. The events are recorded by the FDM121 display. The event log file is lost in case of FDM121 power loss.
- **Alarm History** displays the alarms detected by the connected devices. They are not lost in case of FDM121 power loss. The alarms are sorted by types which availability depends on the devices connected to the FDM121 display:

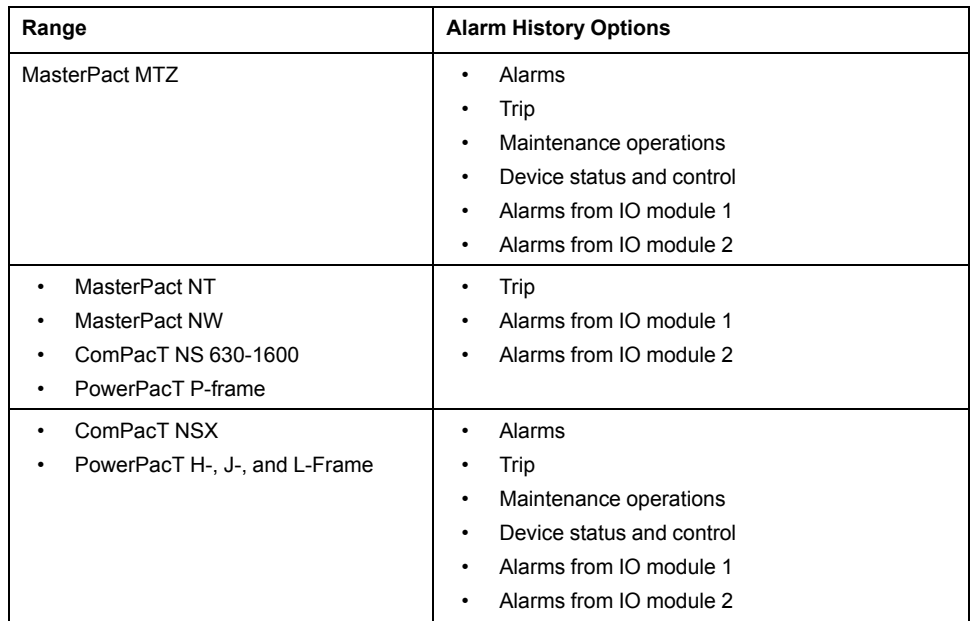

**NOTE:** Events and alarms are displayed in the reverse chronological order on the **Event log** and **Alarm History** screens.

# **Alarm Real-Time Indication and Acknowledgment**

The high-priority and medium-priority alarm are indicated in real time on the FDM121 display on a different way. They must be acknowledged also in a different way.

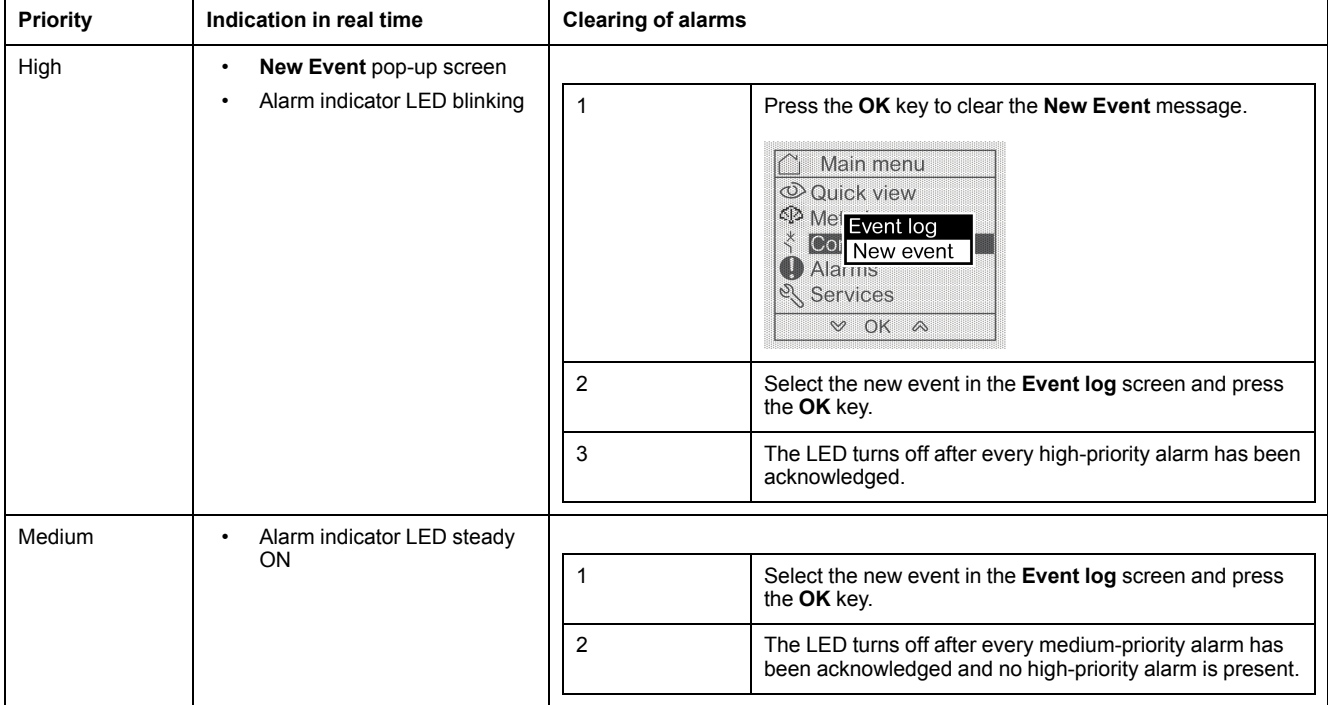

# **Navigation Through the Event Log Screens**

The procedure for navigating through the **Event log** screens is as follows:

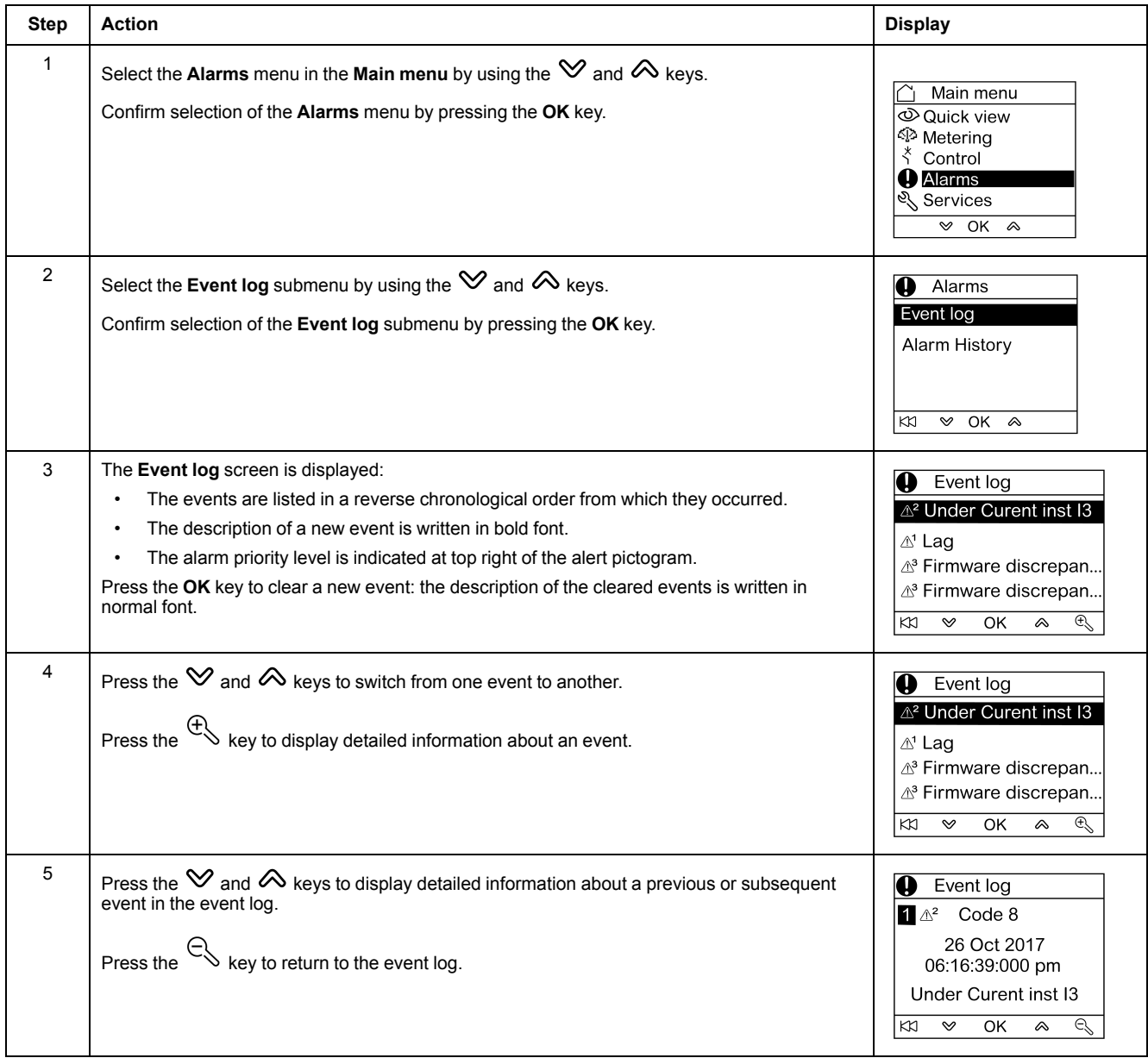

Pressing the KX key in any **Event log** screen returns to the screen displayed before the **New event** pop-up screen has appeared.

**NOTE:** If no event has occurred since the FDM121 display was powered up, the **Event log** submenu displays the screen below. Press the **OK** key to return to the **Alarms** menu.

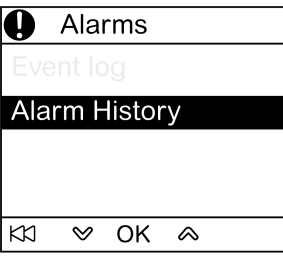

# **Navigation Through the Alarm History Submenu**

The procedure for navigating through the **Alarm History** screens is as follows:

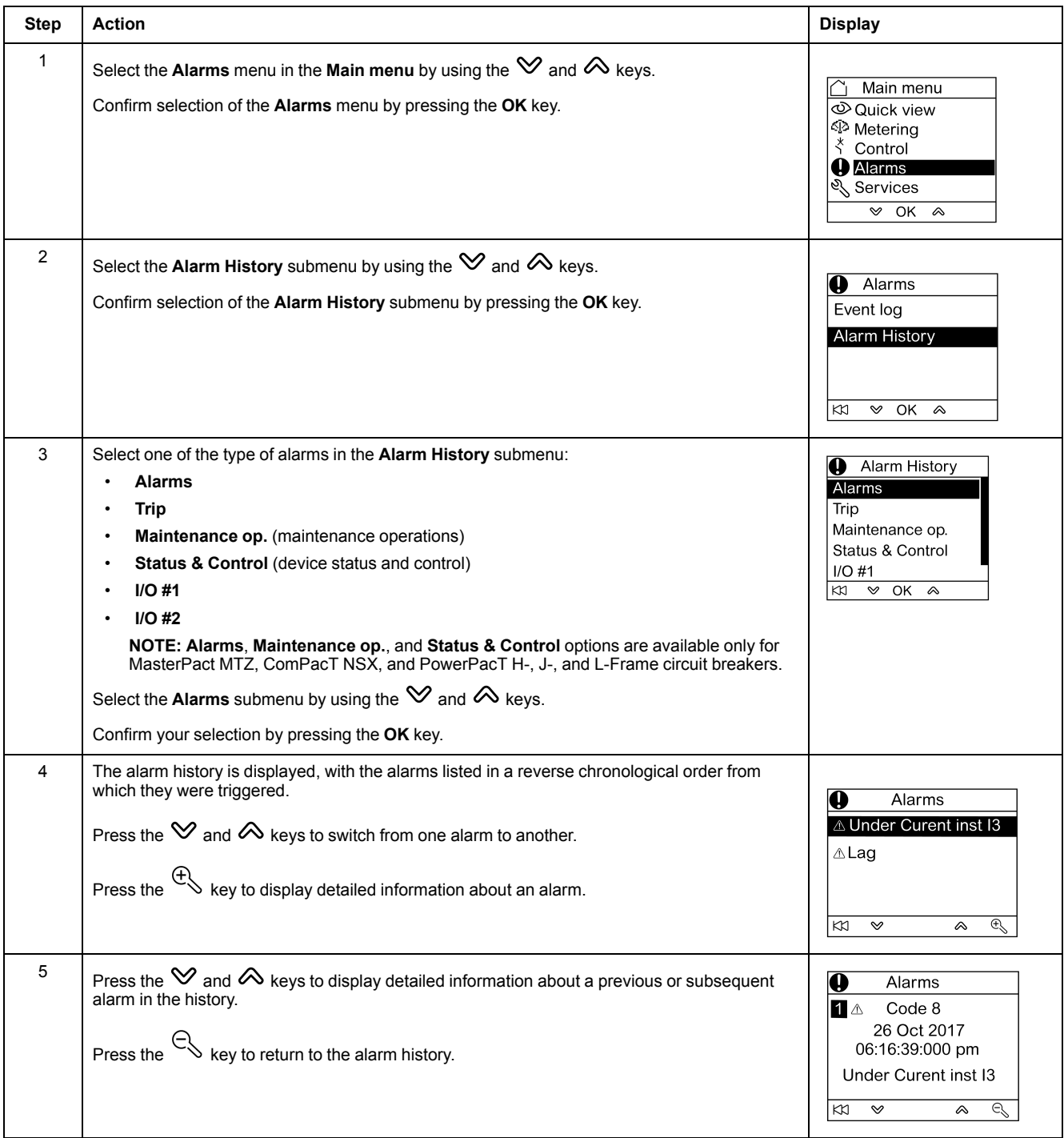

#### **Event or Alarm Screen**

Event and alarm screens are similar. The general and detailed screens are respectively as follows:

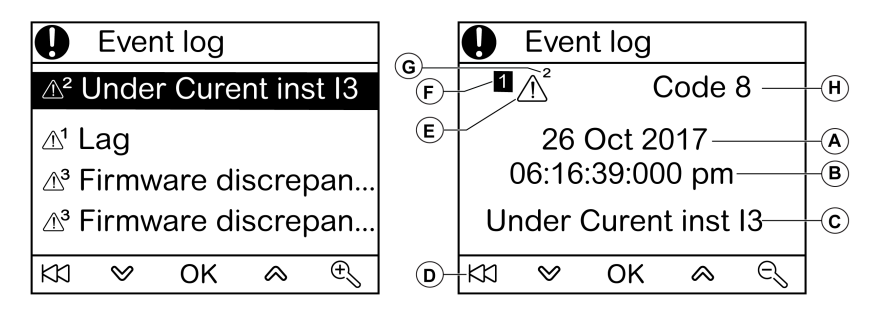

**A** Event or alarm occurrence date

**B** Event or alarm occurrence time:

- in hours and minutes in the general screen
- in hours, minutes, seconds, and milliseconds in the detailed screen
- **C** Event or alarm name

**D** Key to return to the event log or alarm history

**E** Event or alarm type:

- $\cdot$   $\Delta$  indicates the occurrence of the event or alarm
- $\mathbb X$  indicates completion of the event or alarm

**F** Screen number

**G** Alarm priority level (indicated in the event log only)

**H** Event or alarm code

# <span id="page-45-0"></span>**Services Menu**

#### **Presentation**

The **Services** menu provides access to the following functions:

- Reset energy meters, minimum and maximum metering values
- Date and time settings from the FDM121 display
- FDM121 display contrast and brightness settings
- Maintenance indicators (operation counters, load profile, and so on)
- IMU product identification information
- Language selection for the FDM121 screens
- Units for temperature and volume settings
- Monitoring and controlling the IO modules (status, forcing command, and counters)
- IFE IP address setting for the IFE Ethernet interface for one circuit breaker connected to FDM121 display
- Display a QR code to get device information

Availability of menu items depends on the devices connected to the FDM121 display:

- **Reset** submenu is available when a MicroLogic trip unit or BCM ULP is connected.
- **Maintenance** submenu available when a MicroLogic trip unit, a BSCM, or a BCM ULP is connected.
- **I/O #1** and **I/O #2** submenus are available when IO modules are connected.
- **IFE IP address** submenu is available when an IFE Ethernet interface for one circuit breaker is connected.

#### **Settings Retained in the Event of a Power Loss**

If the FDM121 power supply is lost, the FDM121 display retains the following settings:

- Language setting
- Contrast setting
- Brightness setting

If the FDM121 power supply is lost, the date and time are lost.

## **Resetting**

Use the **Reset** submenu to reset:

- all energy meters and minimum and maximum measurement values in a single operation.
- the energy meters only: active energy (**Ep**), reactive energy (**Eq**), and apparent energy (**Es**) meters.
- a group of minimum and maximum measurement values only.

For the group of currents, for example, the following minimum and maximum values are reset simultaneously:

- Phase currents and neutral current (if present)
- Unbalance currents
- Demand current

Availability of submenu items depends on the devices supported.

#### The procedure for resetting the metering groups of a MasterPact NW circuit breaker in the **Services** menu is as follows:

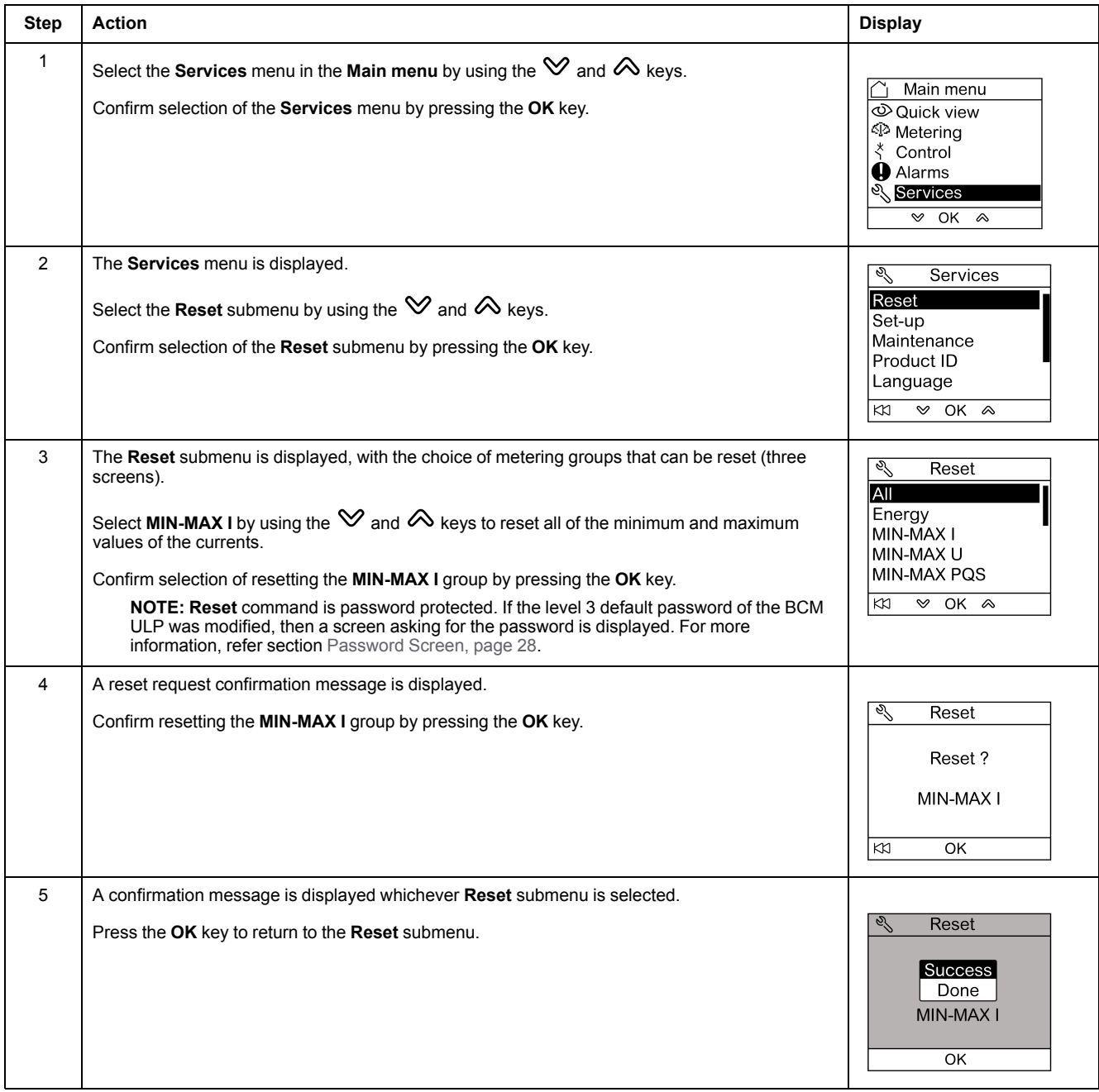

**NOTE:** Pressing the KKI key returns to the **Services** menu.

# **Setting the Date and Time on the FDM121 Display**

The procedure for setting date and time on the FDM121 display from the **Services** menu is as follows:

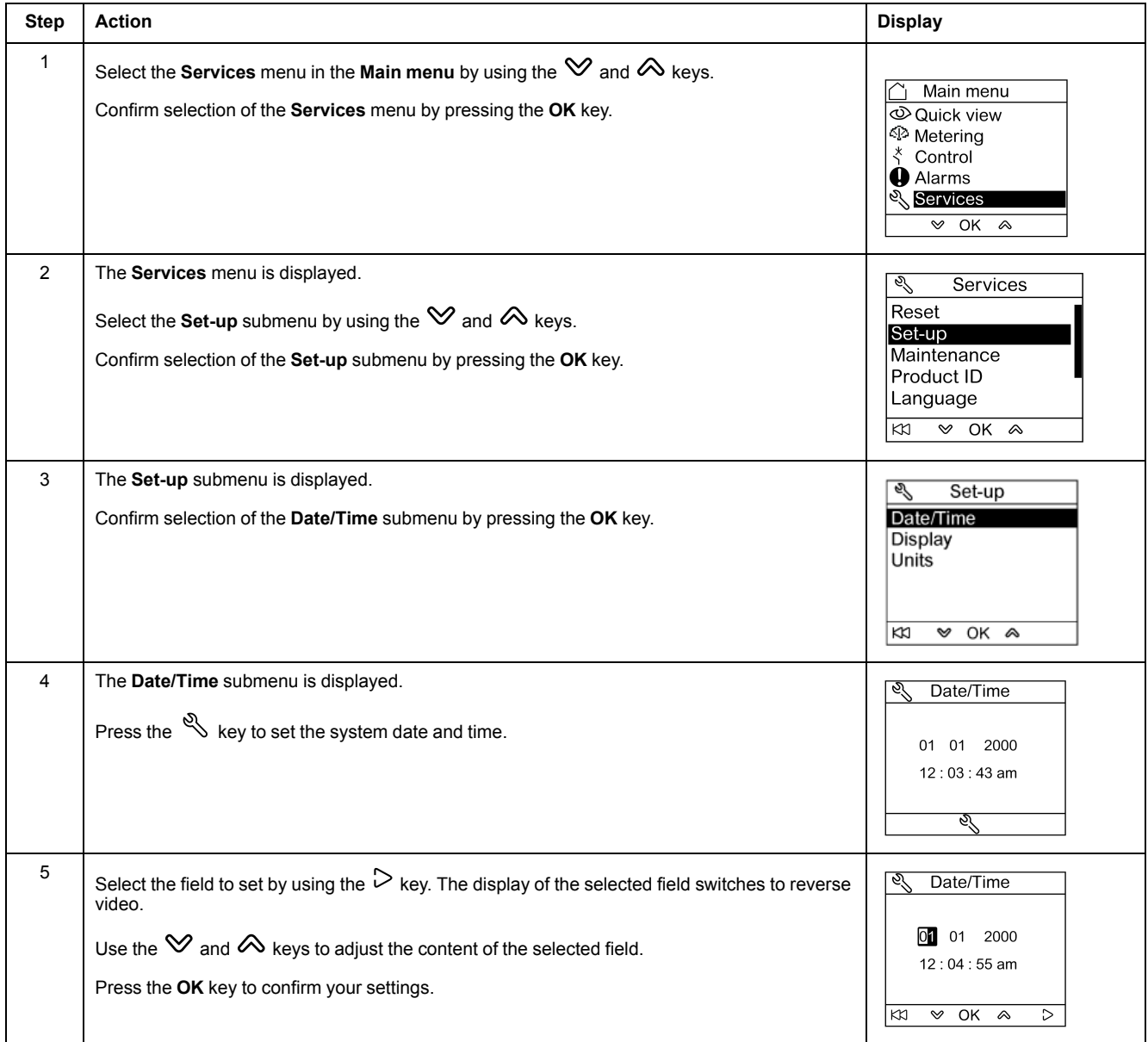

## **Setting the Contrast and Brightness on the FDM121 Display**

Navigation for setting the contrast and brightness is similar.

The procedure for setting contrast on the FDM121 display from the **Services** menu is as follows:

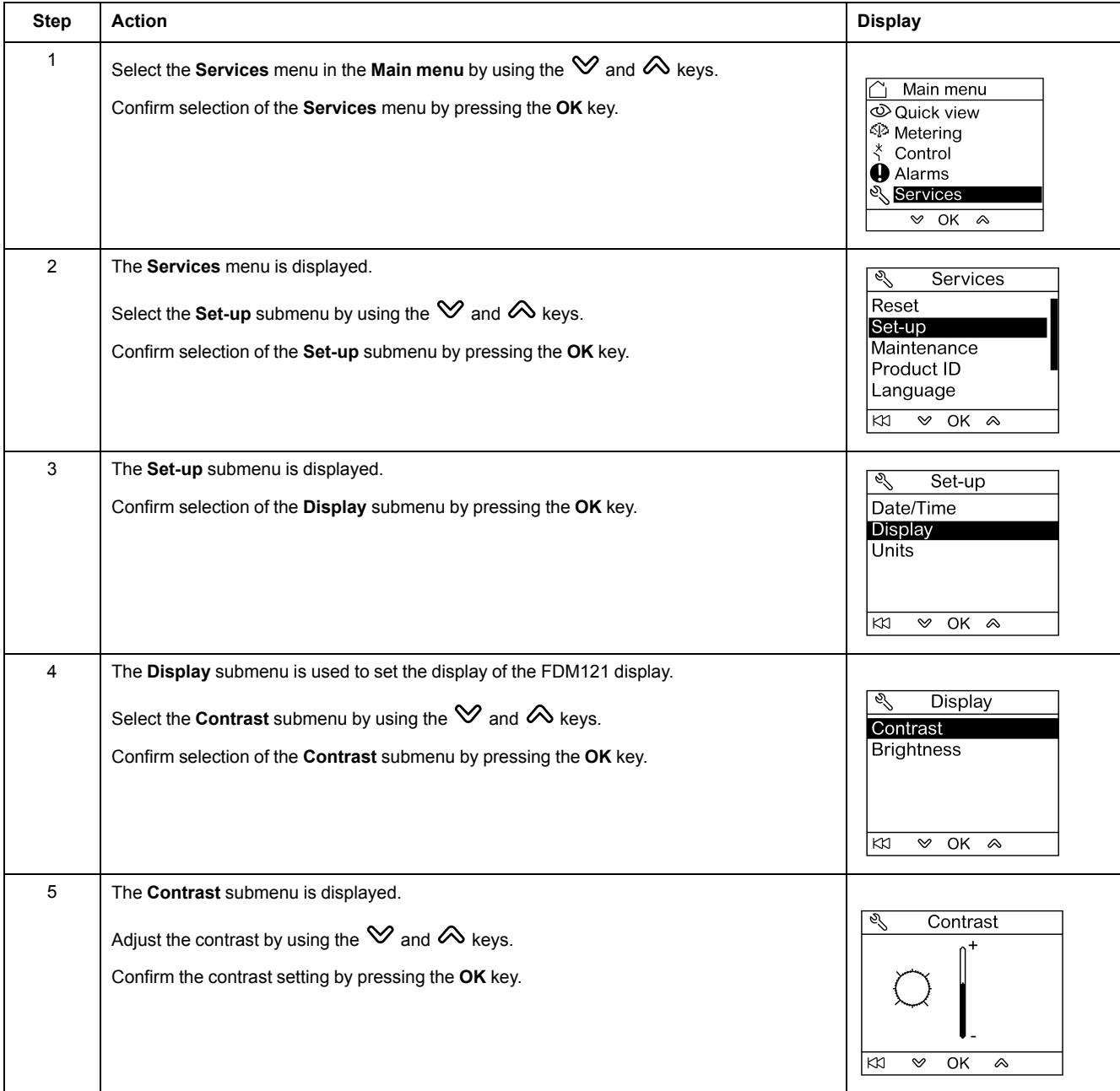

#### <span id="page-49-0"></span>**Setting the Units for Temperature and Volume on the FDM121 Display**

Navigation for setting the physical unit for the display of temperature (°C or °F) and volume (m3, US gallon **galUS**, or imperial gallon **galGB**) is similar.

The procedure for setting the temperature from the **Services** menu is as follows:

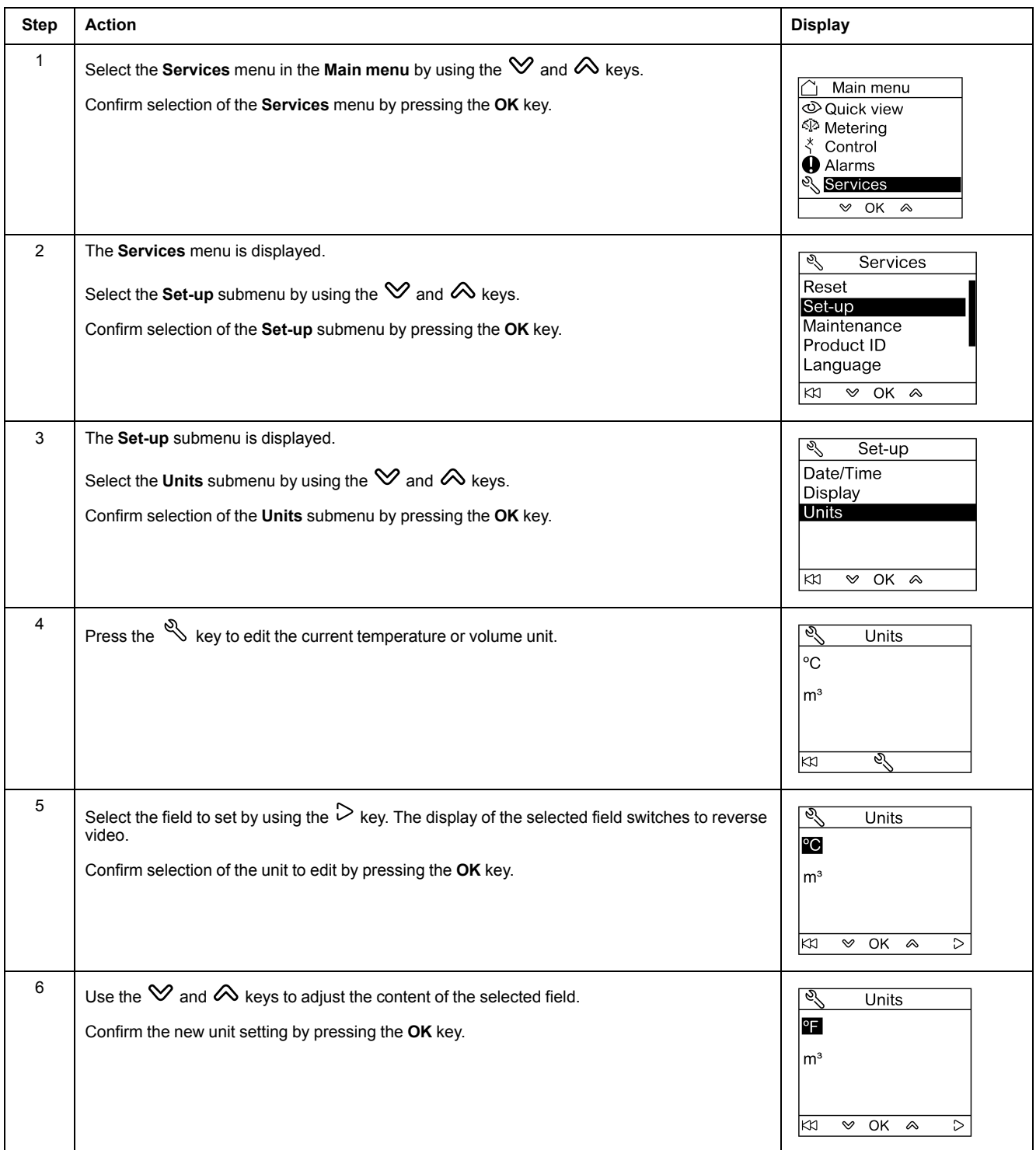

#### **Maintenance Submenu Screens**

Availability of submenu items depends on the connected devices:

- **Contact wear** submenu is available when a MicroLogic trip unit is connected.
- **Load Profile** submenu is available when a MicroLogic trip unit is connected.
- **Breaker counters** submenu is available when a BSCM or BCM ULP is connected.
- **Cradle counters** submenu is available when an IO module configured for cradle management application is connected.
- **Drawer counters** submenu is available when an IO module configured for drawer management application is connected.
- **T° counters #1** submenu is available when the analog input of IO module 1 is assigned to Pt100 sensor.
- **T° counters #2** submenu is available when the analog input of IO module 2 is assigned to Pt100 sensor.

The table below presents the screens in the **Maintenance** submenu available on the FDM121 display connected to a ComPacT NSX circuit breaker. The **Maintenance** submenu is accessible from the **Services** menu in the **Main menu**.

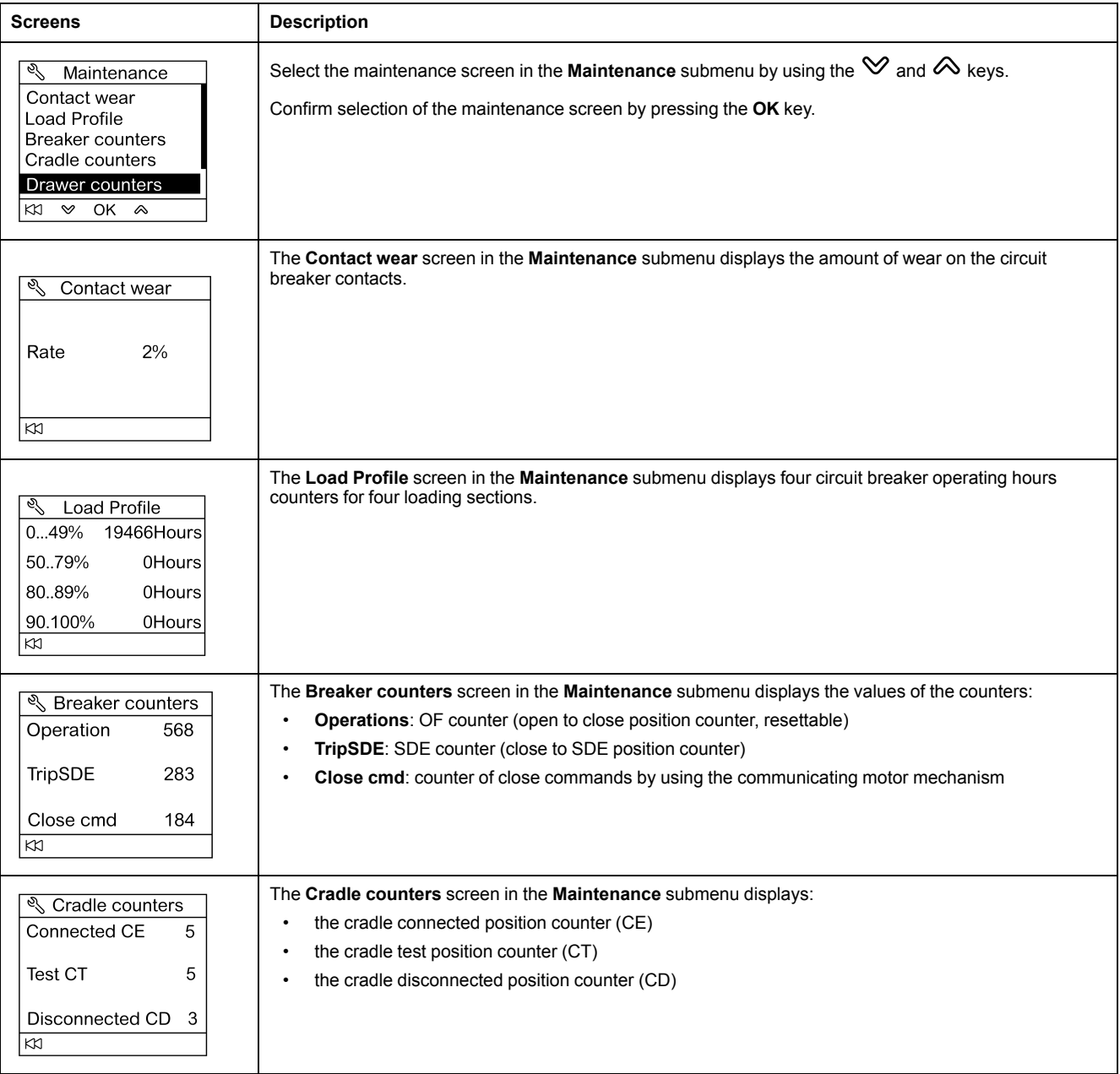

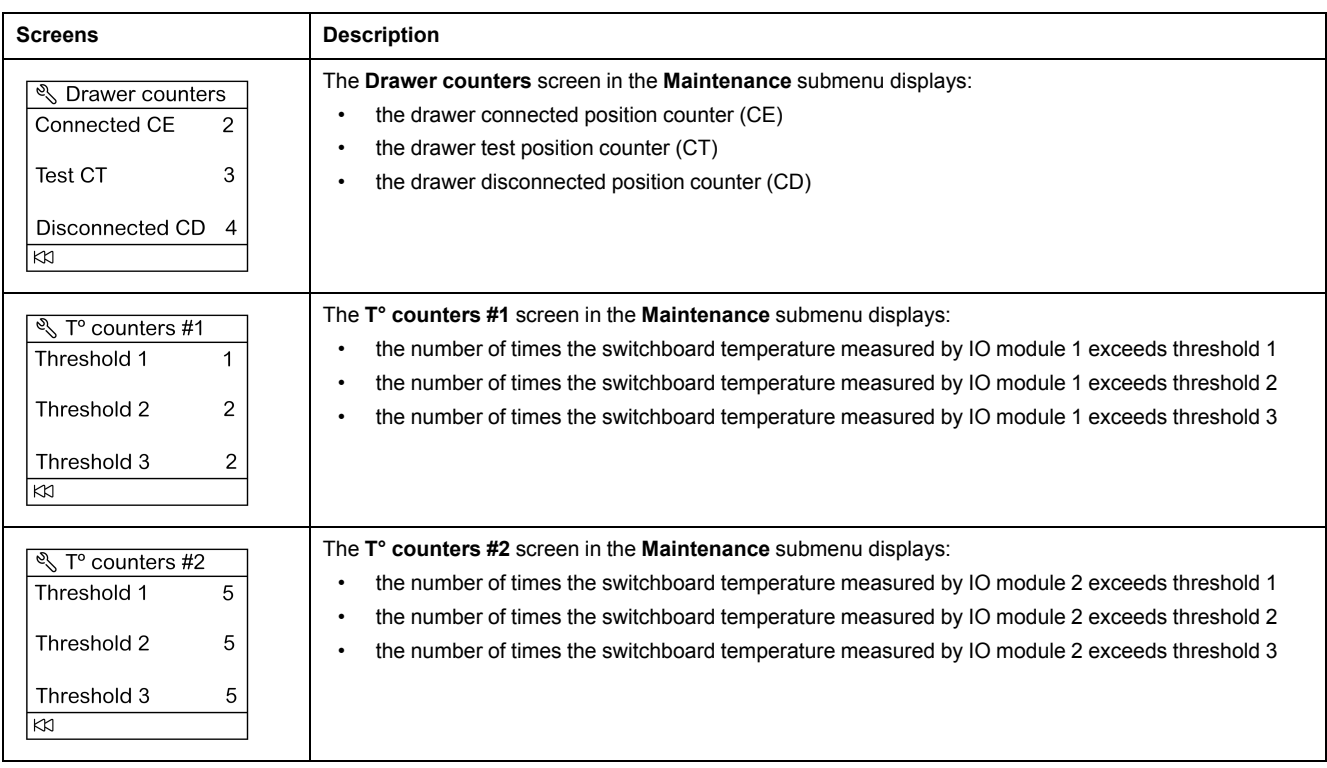

## **Getting the Product Identification**

The FDM121 display displays the serial number, the part number, and the version of every module of the IMU.

The procedure below describes an example of access to the module identification for an IMU consisting of:

- ComPacT NSX circuit breaker equipped with a MicroLogic 5.2 E trip unit and a BSCM
- IFM interface
- FDM121 display
- USB maintenance interface

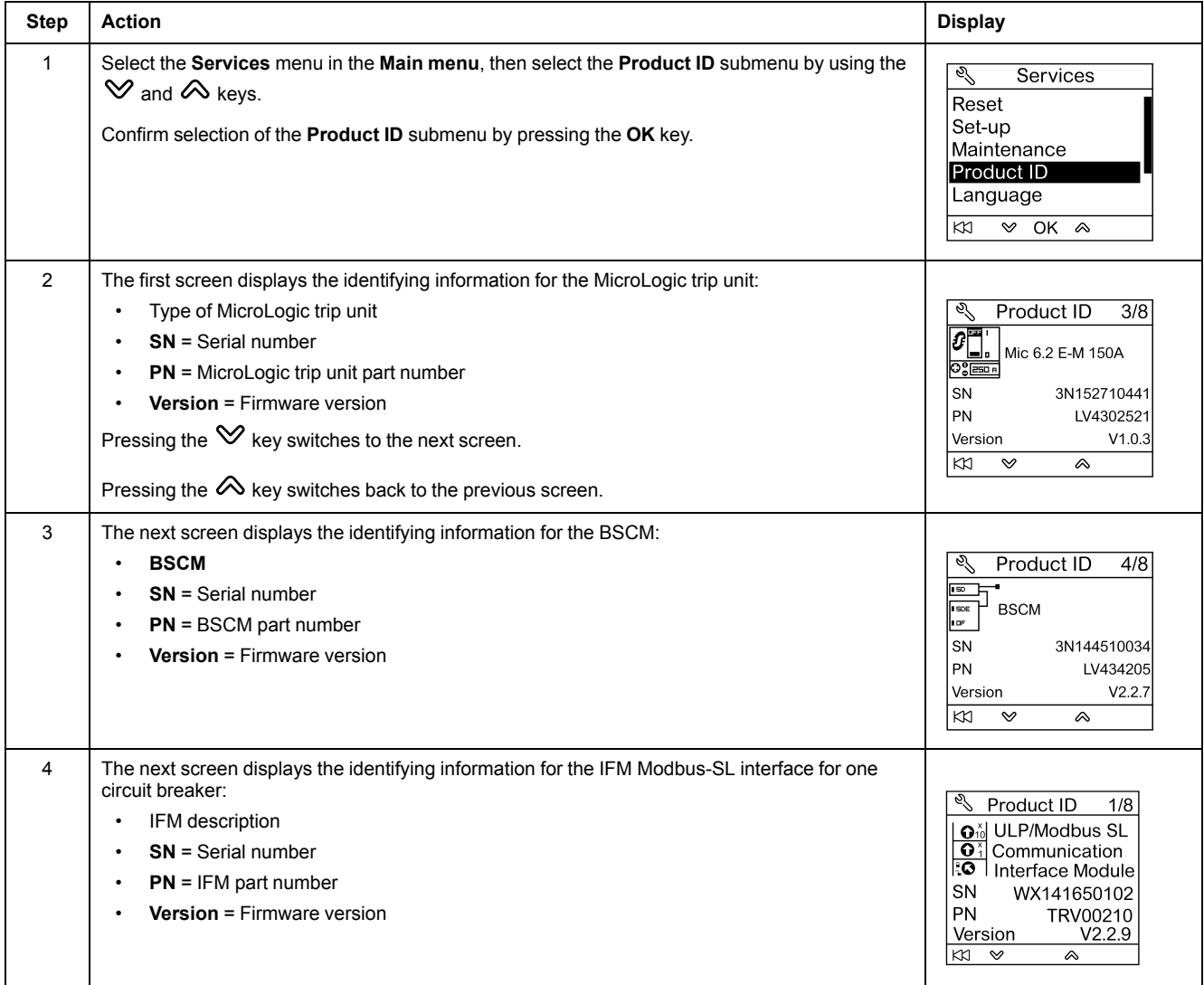

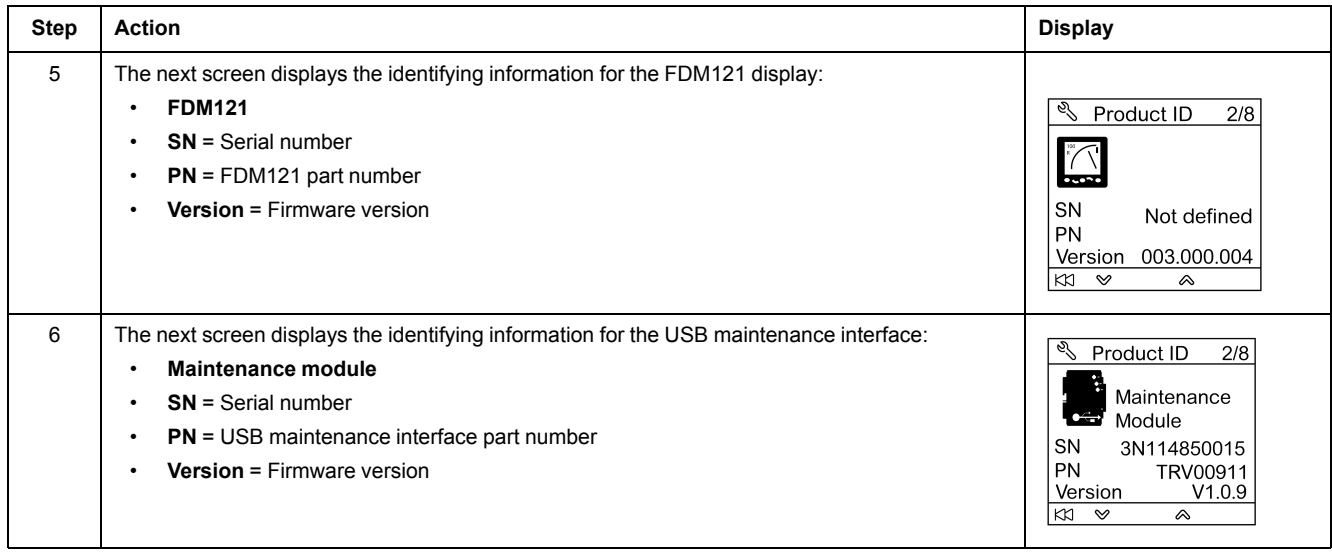

# **Choosing the Language on the FDM121 Display**

The procedure for choosing the language on the FDM121 display from the **Services** menu is as follows:

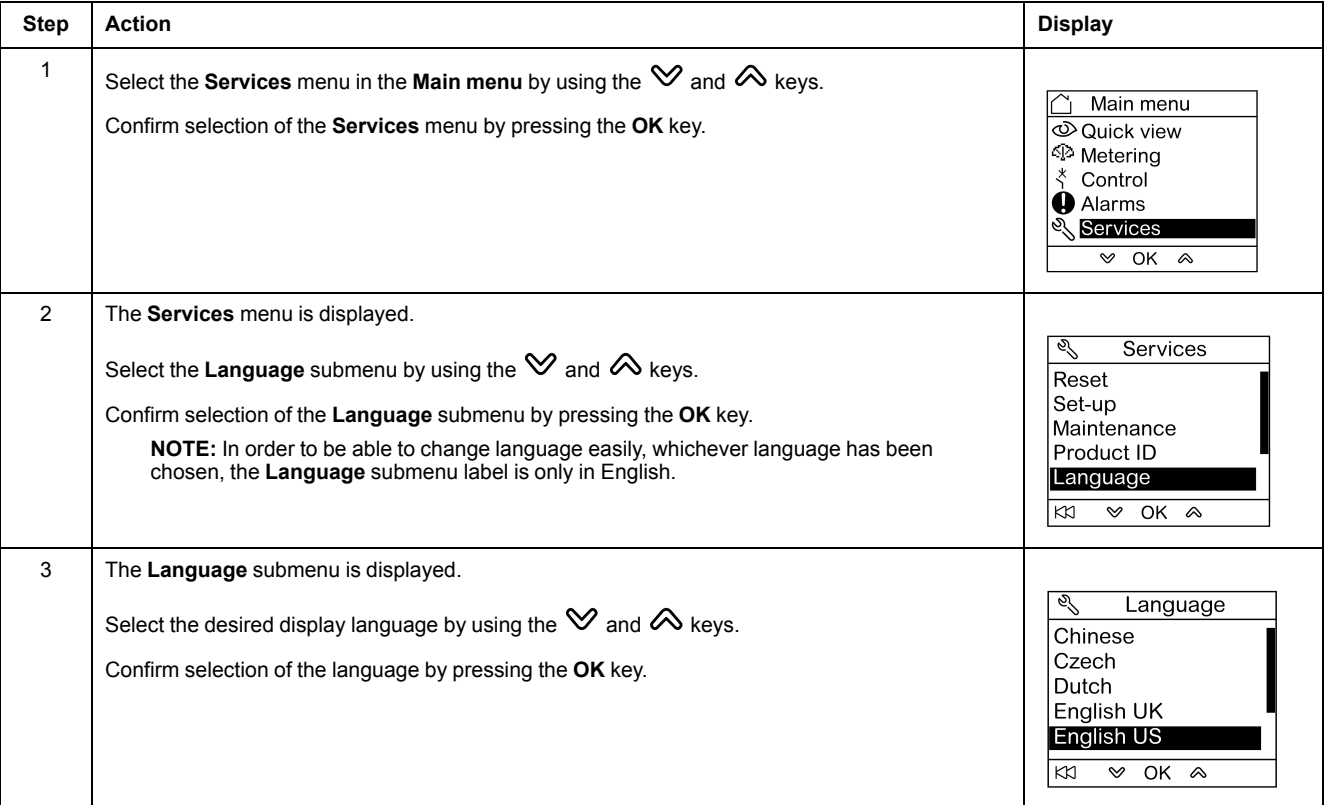

### **Navigation Through the IO Module Screens**

The **I/O #•** submenus provide access to four submenus for monitoring and controlling the IO modules connected to the FDM121 display:

- **Status** submenu displays the I/Os of the IO module
- Force submenu is used to force or unforce a command
- **Pulse counters** submenu displays the counters
- **Temperature** submenu displays the switchboard temperature provided by the given IO module

The procedure for navigating through the IO module screens is as follows:

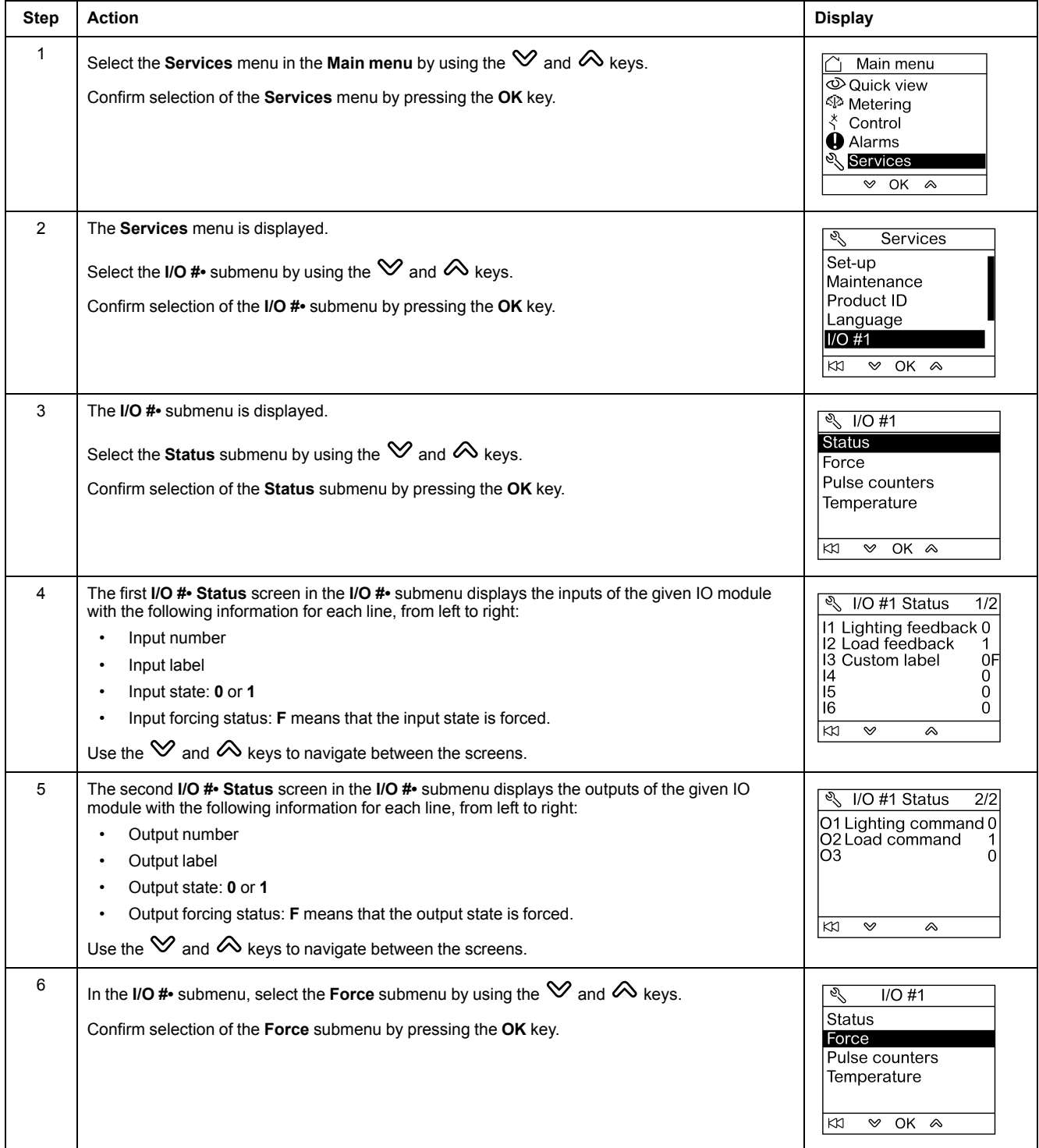

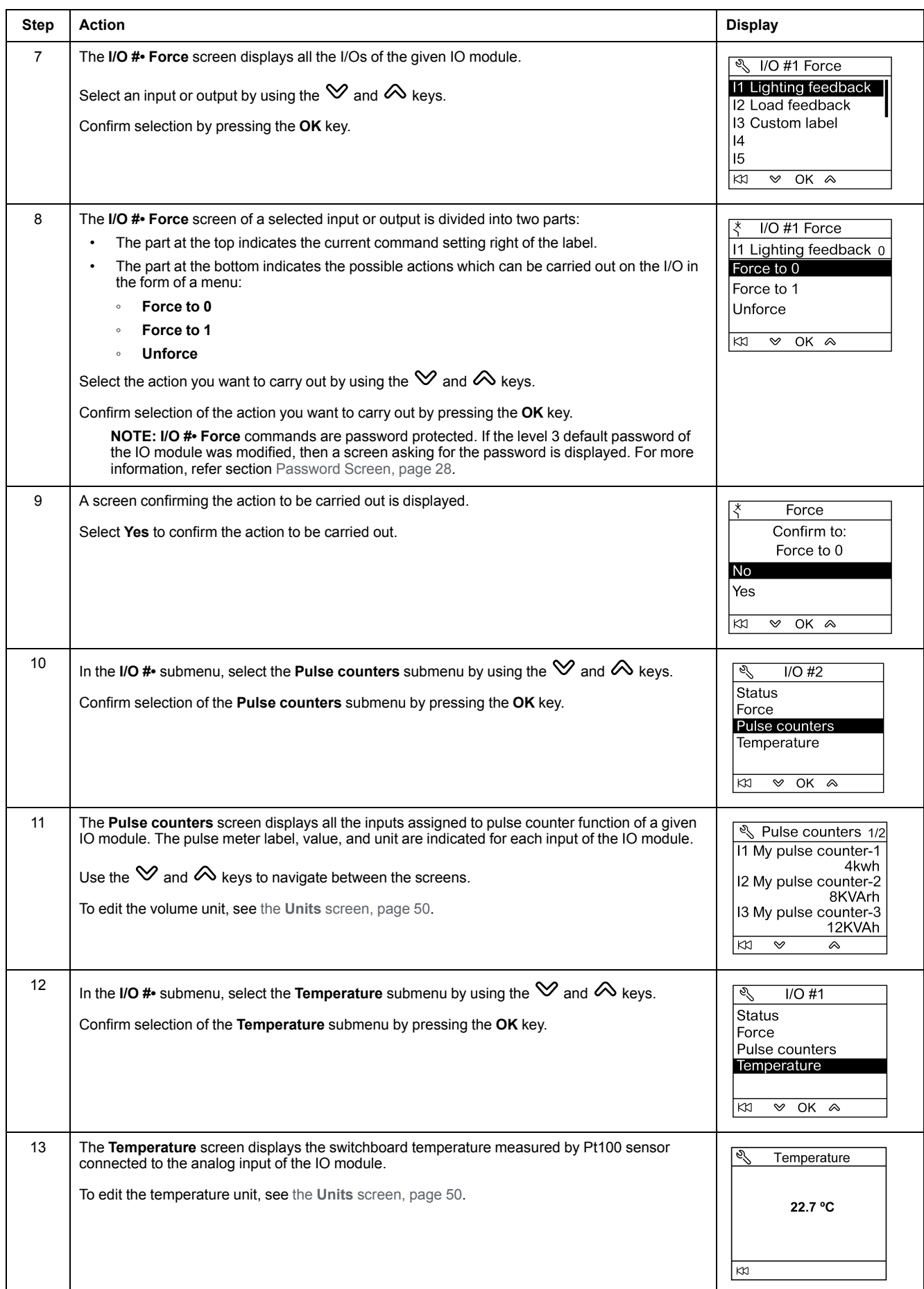

#### **Setting the IP Address of the IFE Ethernet Interface for One Circuit Breaker**

The procedure for setting the IFE IP address from the **Services** menu is as follows:

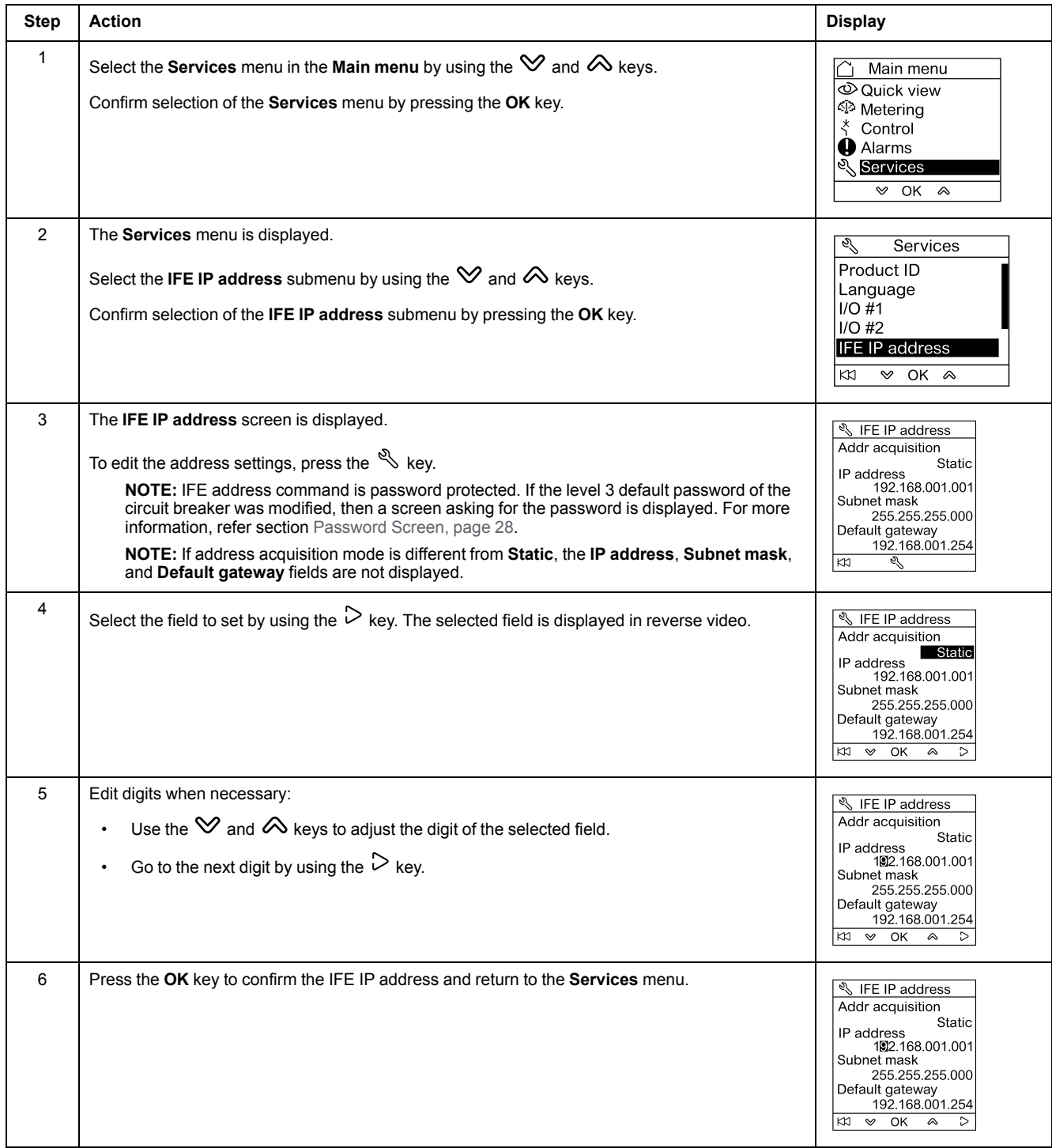

**NOTE:** Pressing the KN key returns to the **Services** menu and IP address edition is canceled.

# **Displaying the QR Code on the FDM121 Display**

The procedure for displaying the QR Code on the FDM121 display from the **Services** menu is as follows:

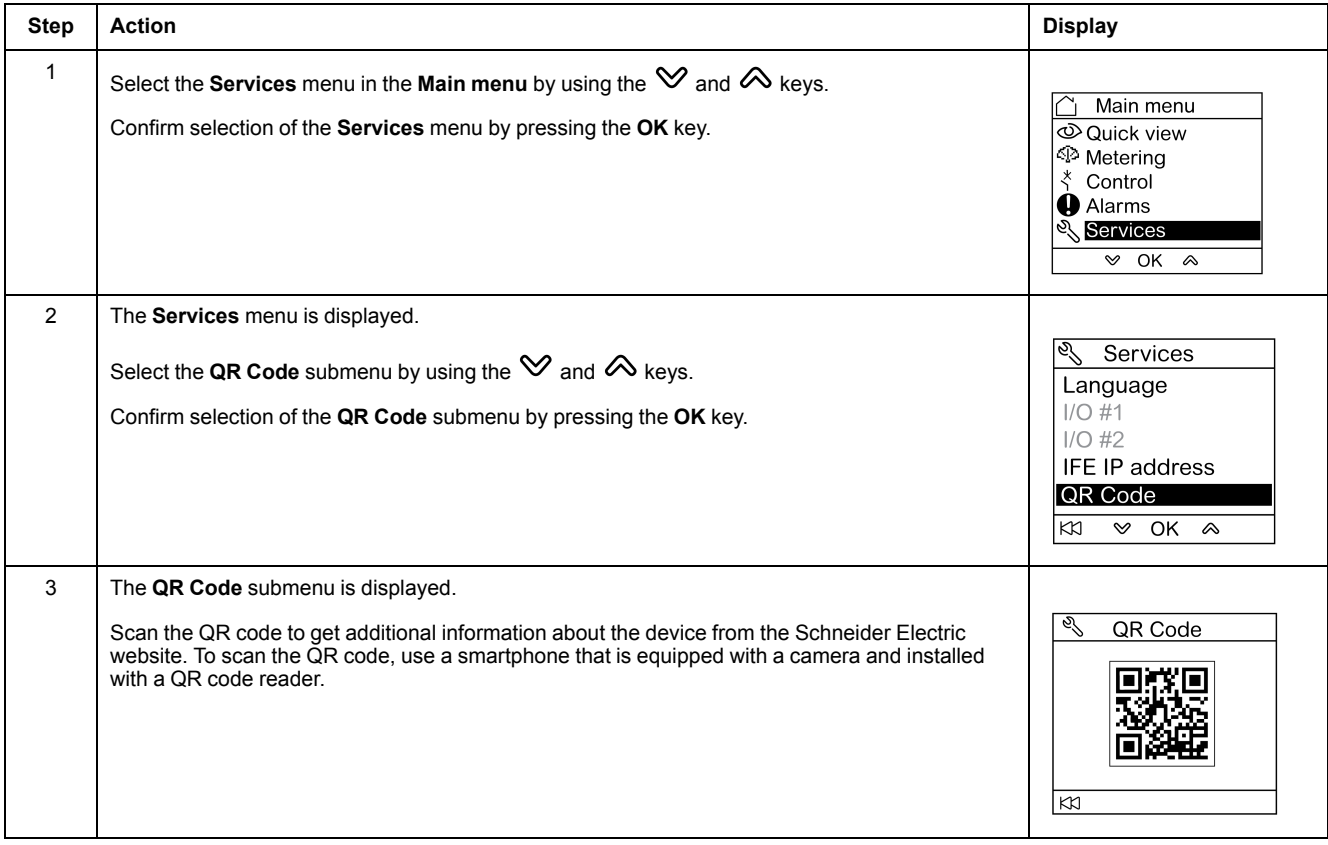

#### Schneider Electric

35 rue Joseph Monier 92500 Rueil Malmaison France

+ 33 (0) 1 41 29 70 00

www.se.com

As standards, specifications, and design change from time to time, please ask for confirmation of the information given in this publication.

© 2023 Schneider Electric. All rights reserved.

DOCA0088EN-04